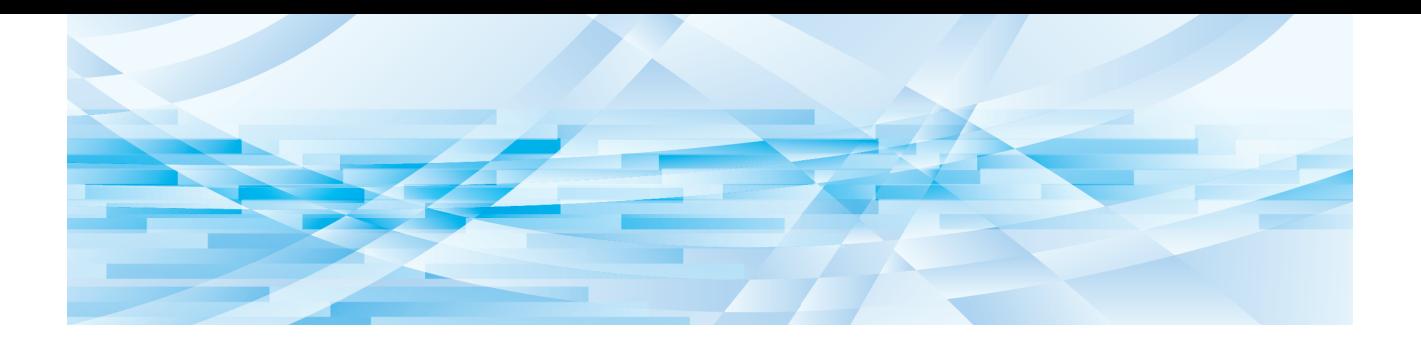

# **l'Editeur RISO**

## **Manuel de l'utilisateur**

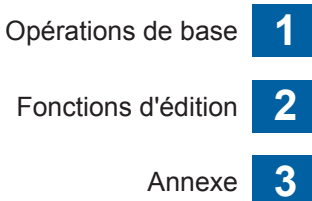

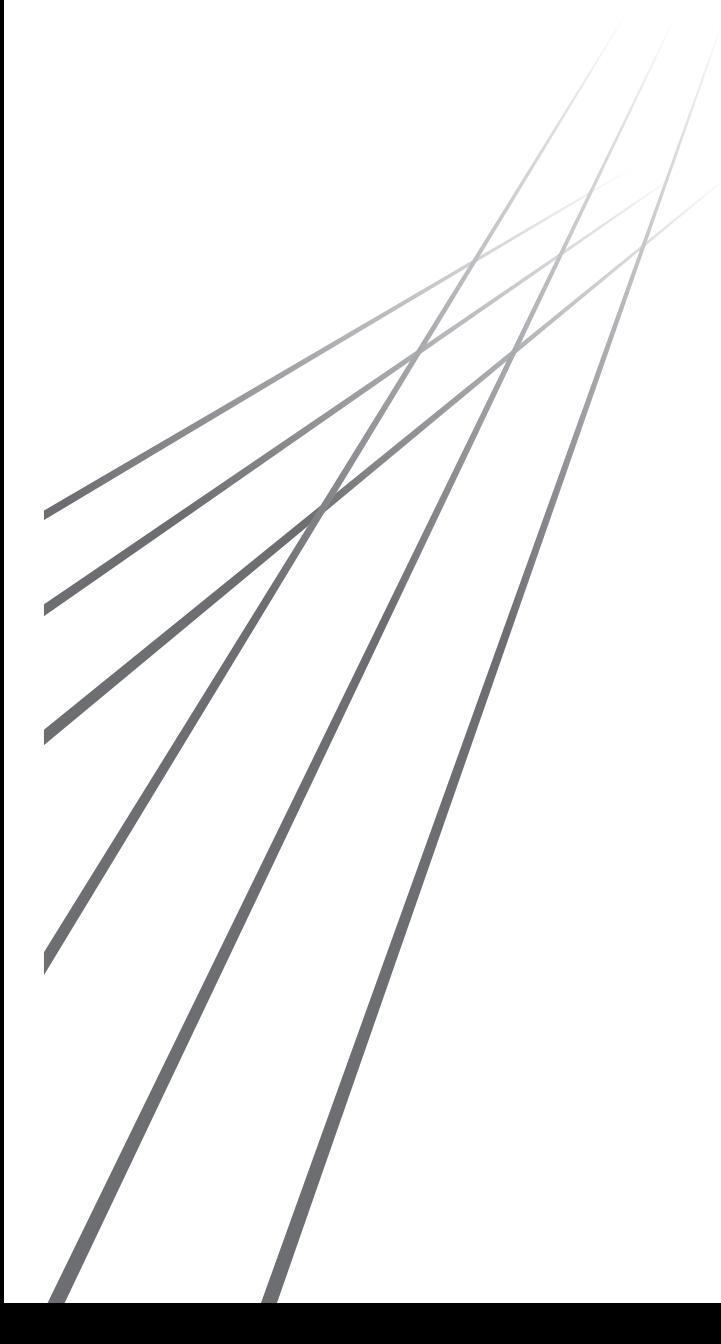

## Préface

<span id="page-2-0"></span>l'Editeur RISO vous permet d'utiliser diverses options d'édition sur le panneau tactile pour des originaux scannérisés par l'imprimante ou pour des données d'original enregistrées dans l'imprimante.

Ce manuel décrit comment utiliser l'Editeur RISO.

Veuillez lire ce manuel de l'utilisateur avec soin avant d'utiliser l'Editeur RISO.

Lisez-le aussi chaque fois que nécessaire au cas où quelque chose ne serait pas clair pendant l'utilisation de l'Editeur RISO. Nous espérons que vous utiliserez toujours ce manuel en conjonction avec l'Editeur RISO.

#### ■ **Contenu descriptif de ce manuel**

- La reproduction de ce manuel, en tout ou en partie, est strictement interdite sans l'autorisation de RISO KAGAKU CORPORATION.
- Le contenu de ce manuel est susceptible d'être modifié à l'avenir sans avis préalable dans le but de l'amélioration du produit.
- Veuillez noter que nous n'acceptons aucune responsabilité pour les effets résultant de l'utilisation de ce manuel et de l'utilisation de l'Editeur RISO.

#### ■ Marques commerciales

 $\bullet$  et  $RISO$  sont des marques commerciales ou des marques déposées de RISO KAGAKU CORPORATION aux États-Unis et dans d'autres pays.

## <span id="page-3-0"></span>**À propos du manuel de l'utilisateur**

## <span id="page-3-1"></span>**À propos des symboles**

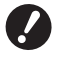

Sujets importants qui requièrent une attention particulière. Lisez avec soin et suivez les instructions.

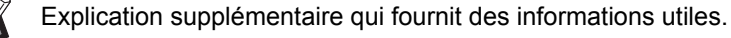

**A lndique des pages de référence.** 

## <span id="page-3-2"></span>**À propos des écrans et des illustrations**

Les écrans et les illustrations fournis dans ce manuel peuvent varier en fonction de facteurs dépendant de l'environnement d'utilisation, comme par exemple le modèle utilisé et les conditions de raccordement des pièces optionnelles.

## <span id="page-4-0"></span>Table des matières

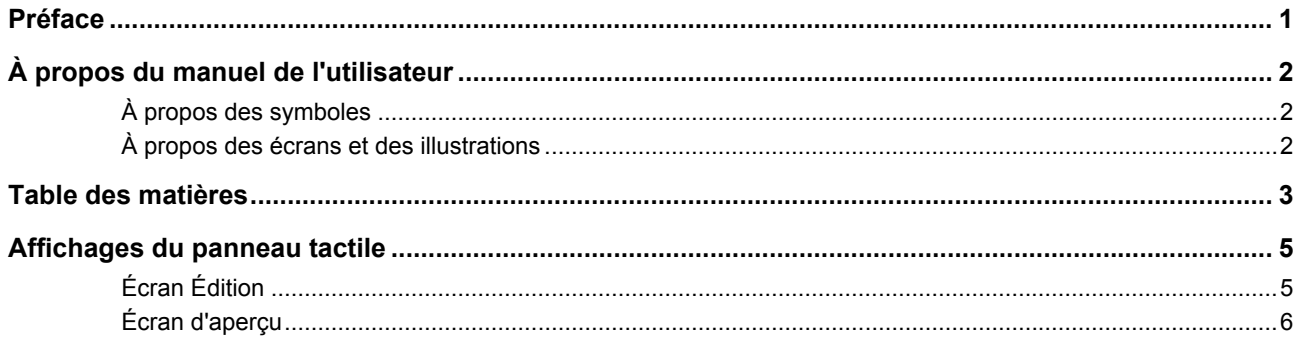

## **Chapitre 1 Opérations de base**

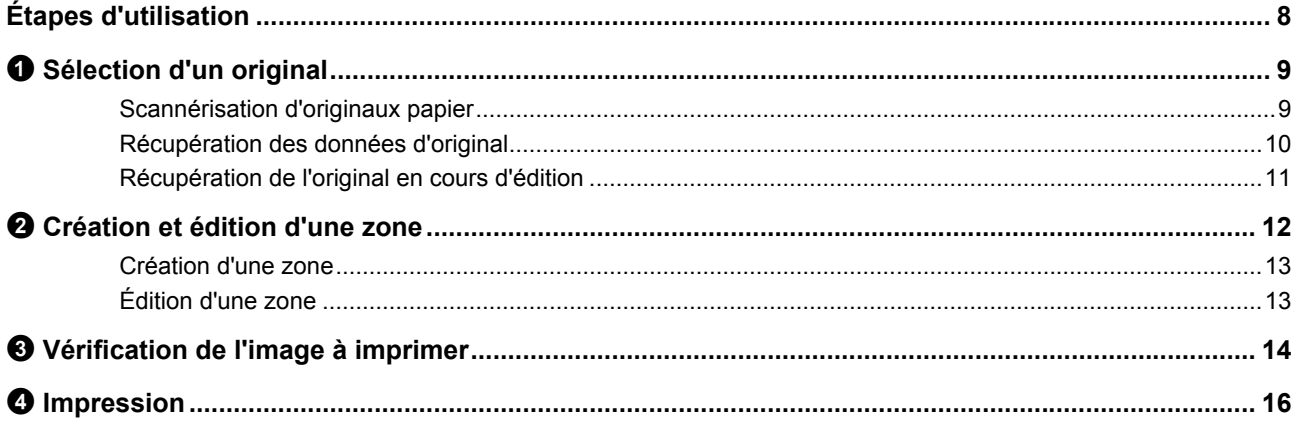

## **Chapitre 2 Fonctions d'édition**

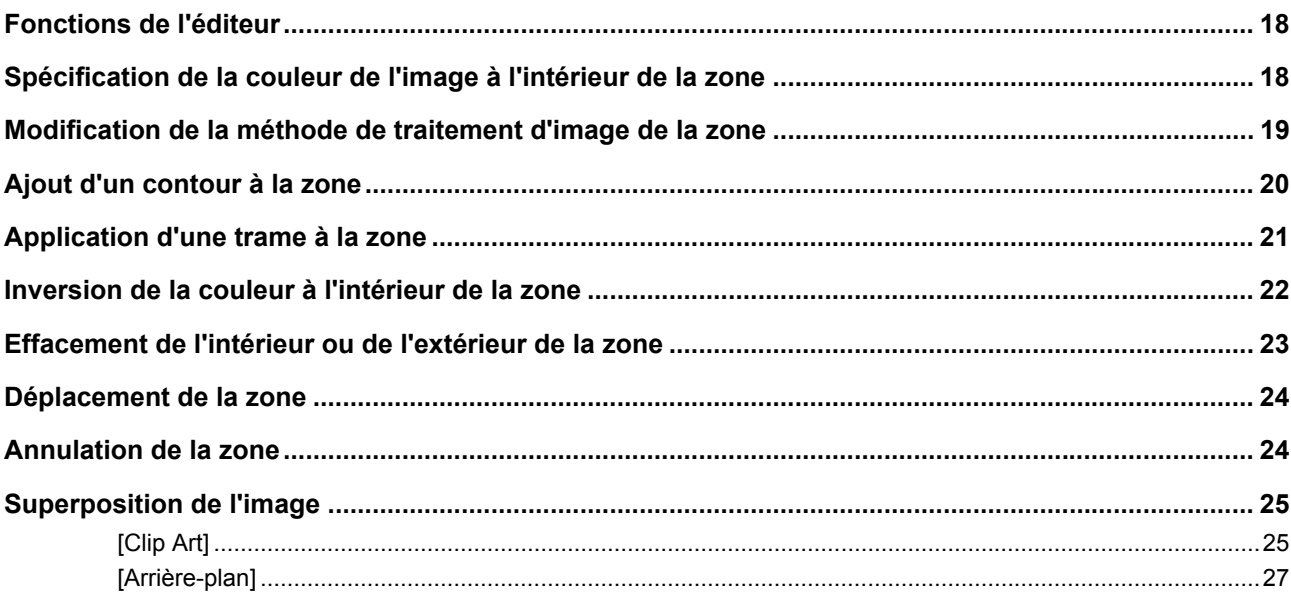

## **Chapitre 3 Annexe**

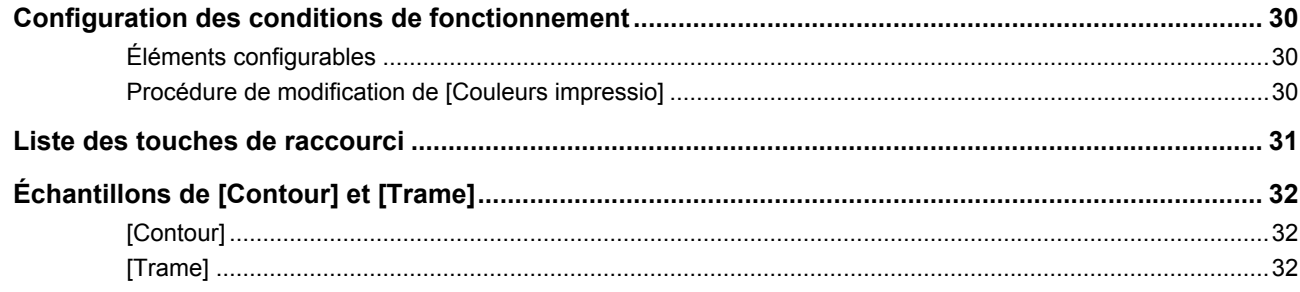

## <span id="page-6-0"></span>**Affichages du panneau tactile**

Cette section décrit les écran typiques de l'Editeur RISO.

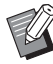

Vous pouvez vérifier les noms des boutons outils en appuyant sur la touche  $[\star]$ .

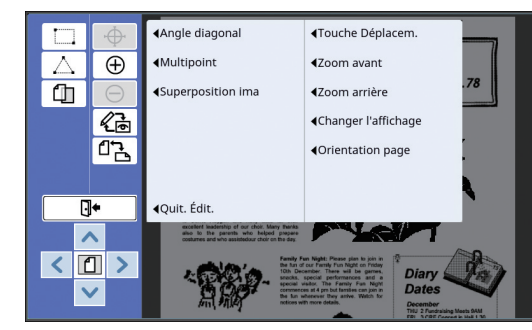

## <span id="page-6-3"></span><span id="page-6-1"></span>**Écran Édition**

Cet écran s'utilise pour créer une zone et l'éditer. Les boutons affichés varient selon qu'une zone (E [12\)](#page-13-3) est sélectionnée ou non.

#### ■ **Quand aucune zone n'est sélectionnée**

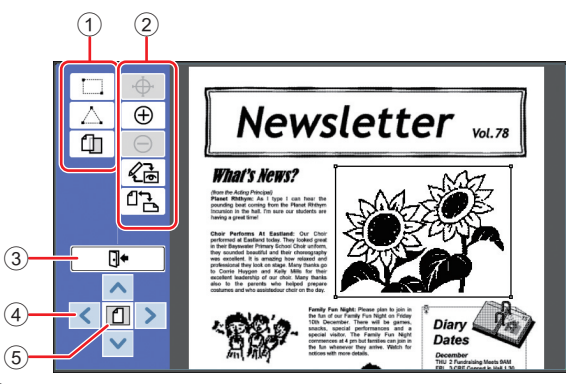

#### <span id="page-6-2"></span>1 **Outils d'édition**

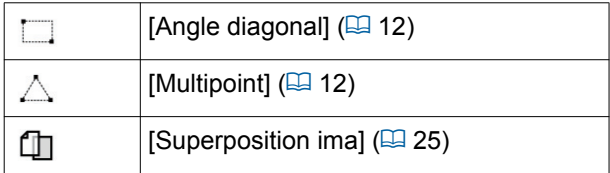

#### 2 **Outils d'assistance à l'utilisation**

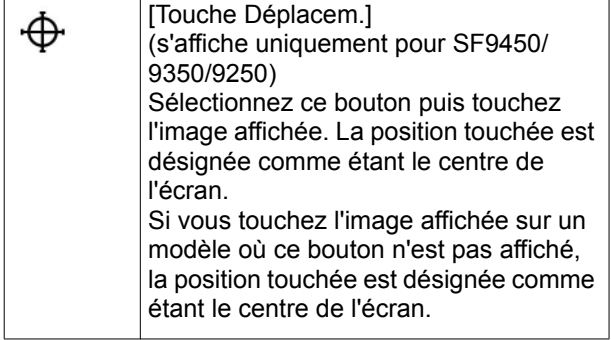

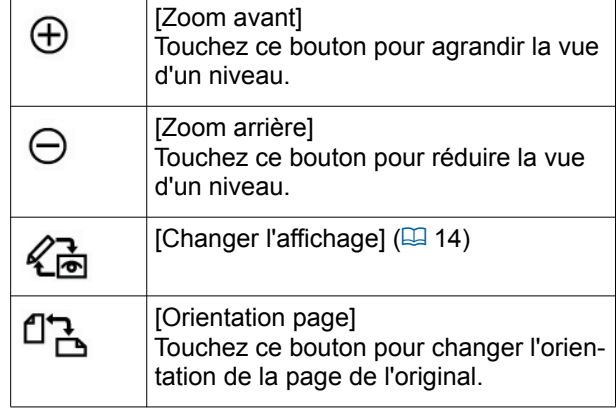

#### <span id="page-6-4"></span>3 **[Quit. Édit.]**

Touchez ce bouton pour quitter l'environnement d'édition.

 $(\boxplus$  16 " $\bullet$  [Impression"\)](#page-17-1)

4 **[**E**] [**F**] [**G**] [**D**]**

Utilisez ces boutons pour déplacer la position d'affichage de l'image vers la gauche, la droite, vers le haut ou vers le bas.

#### 5 **[Vue complète]**

Touchez ce bouton pour faire passer le mode d'affichage du mode de vue complète au mode de vue agrandie.

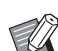

Vous pouvez vérifier le taux d'agrandissement actuel sur l'affichage numérique.

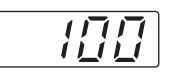

#### ■ **Quand une zone est sélectionnée**

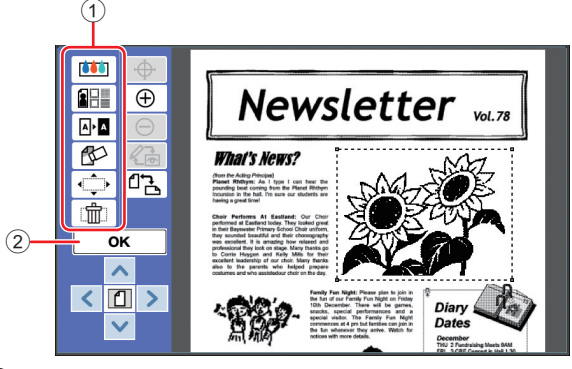

#### 1 **Outils d'édition**

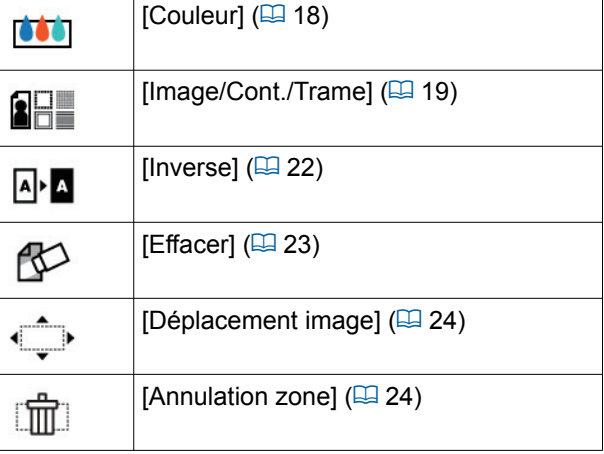

#### 2 **[OK]**

Touchez ce bouton pour confirmer l'édition de la zone qui est actuellement sélectionnée.

(A 12 "2 [Création et édition d'une zone"\)](#page-13-3)

## <span id="page-7-0"></span>**Écran d'aperçu**

Cet écran s'utilise pour vérifier l'image à imprimer. (A 14 "3 [Vérification de l'image à imprimer"\)](#page-15-4)

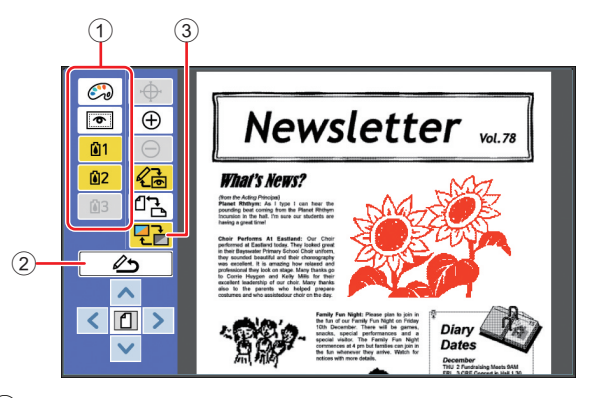

#### 1 **Outils d'édition**

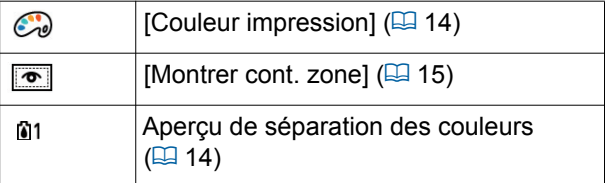

#### 2 **[Retour à l'édition]**

Touchez ce bouton pour revenir à l'écran d'édition.

(A 14 "3 [Vérification de l'image à imprimer"\)](#page-15-4)

#### 3 **[Couleur affichage]**

Touchez ce bouton pour faire passer le mode d'affichage du mode couleur (image à imprimer avec plusieurs couleurs) au mode monochrome.

(A 14 "3 [Vérification de l'image à imprimer"\)](#page-15-4)

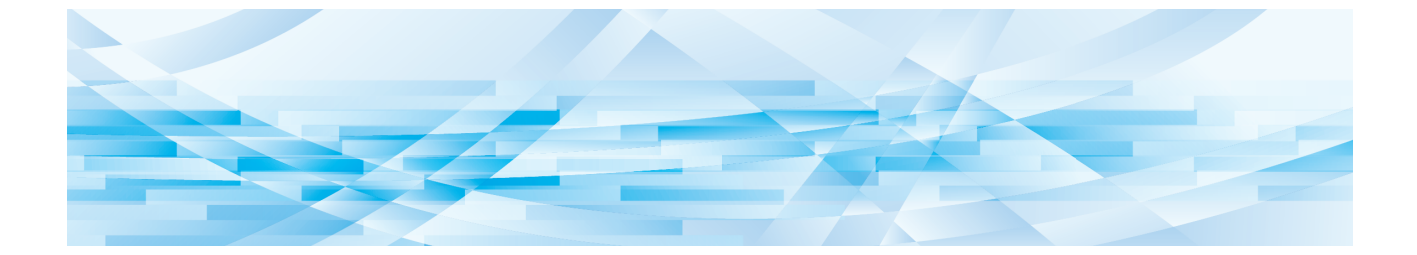

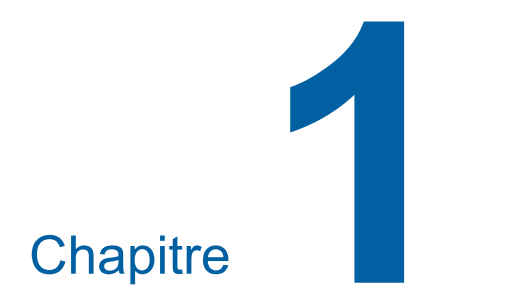

## <span id="page-8-0"></span>**Opérations de base**

## <span id="page-9-0"></span>**Étapes d'utilisation**

Utilisez [Editeur] en suivant les étapes suivantes.

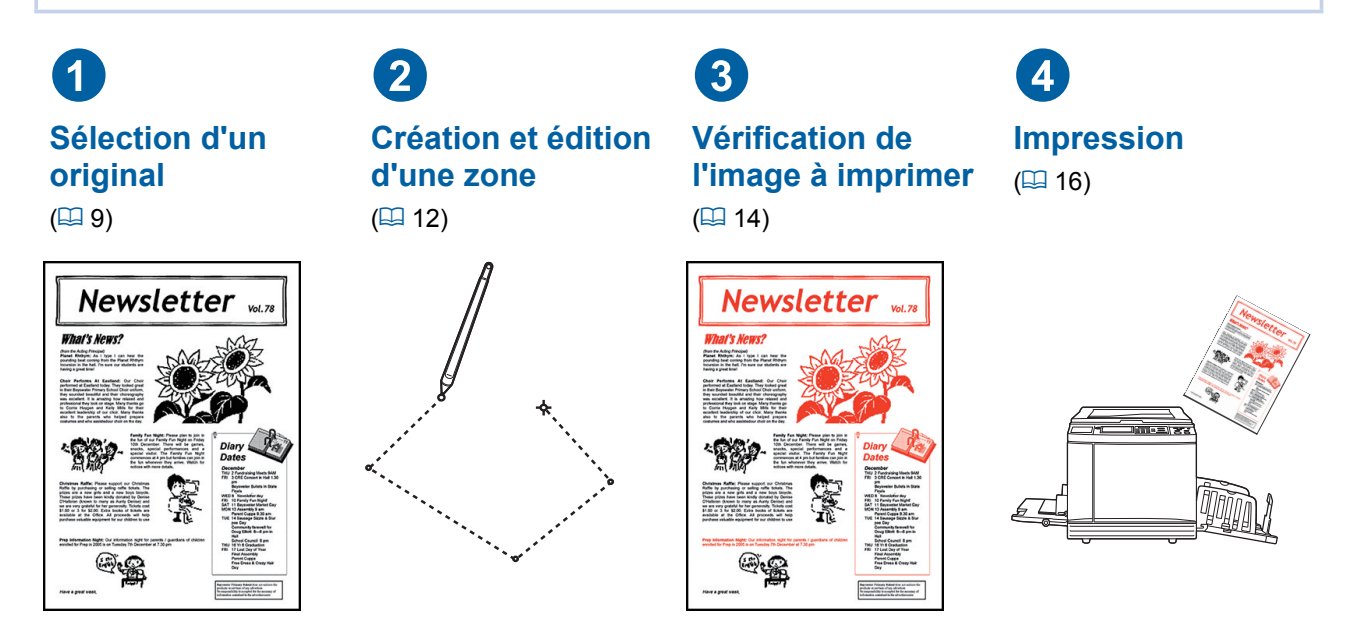

► Si le panneau ne répond pas bien à la pression de vos doigts, utilisez un stylet conçu pour les **panneaux tactiles sensibles à la pression. Si vous utilisez un stylo à bille ou un porte-mine, vous pourriez égratigner ou contaminer la surface d'affichage, ce qui peut provoquer un dysfonctionnement du panneau tactile.**

#### ■ **Relation avec les autres fonctions**

▶ Si [Editeur] est en cours d'utilisation, les données d'original reçues de la part d'un ordinateur ne **s'impriment pas automatiquement, même si la [Période réservat] s'est écoulée.**

- B**Quand [Editeur] est en cours d'utilisation, [Auto-effacement], [Veille Auto] ou [Hors tension auto] ne s'exécutent pas.**
- B**Dès que [Editeur] est utilisé, les fonctions préprogrammées suivantes sont désactivées.**
	- C**[Image]**
	- C**[Contraste]**

C**[Mode trame]** C**[Régl contras]**

C**[Taux]**

- C**[Mise en page]**
- C**[Inversion sortie]**
- C**[Règl marge reliur]**
- C**[Séparation] (sur l'imprimante 2 couleurs)**
	- C**[Rec. Aperçu] (sur l'imprimante 2 couleurs)**
	- C**[Impression] (sur l'imprimante 2 couleurs)**
- C**[Courbe contr] • [Impression MULTIPOSES]**
- C**[2 poses]**
- C**[Ombre livre]**
- C**[Scannér. maxi]**
- C**[Économie encre]**
- C**[Aperçu]**
- C**[Superposition]**
- C**[Programme]**
- C**[Création Rapide Master**

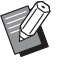

B Pour les descriptions des fonctions ci-dessus, consultez le manuel de l'utilisateur de votre imprimante.

## <span id="page-10-0"></span>1 **Sélection d'un original**

Vous pouvez utiliser les trois types d'originaux suivants pour [Editeur].

#### ■ **Scannérisation d'originaux papier**

Vous pouvez éditer des originaux papier qui ont été scannérisés sur cette machine.

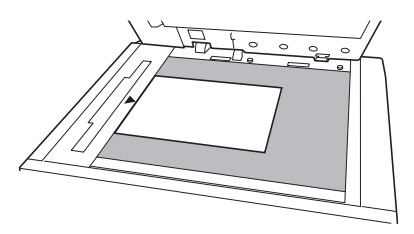

#### ■ **Récupération de données d'original**

Vous pouvez éditer les données d'original enregistrées dans [Dépôt] ou [List trava USB]. Si les données d'original sont déjà séparées par masters de couleurs différentes, vous pouvez éditer l'original du master d'une seule couleur.

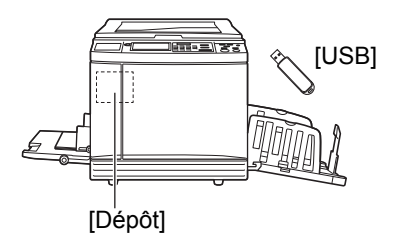

#### ■ Récupération de l'original en cours d'édi**tion**

Vous pouvez récupérer les données d'original en cours d'édition et continuer l'édition même après être sorti d'[Editeur].

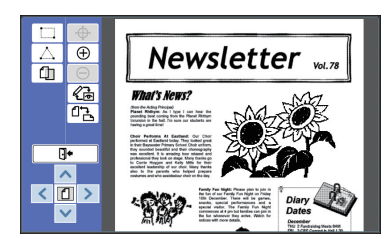

### <span id="page-10-1"></span>**Scannérisation d'originaux papier**

#### **1 Placez un original sur la vitre d'exposition.**

Placez l'original en orientant la face à scannériser vers le bas et alignez le centre de l'original sur la marque [ $\blacktriangleright$ ].

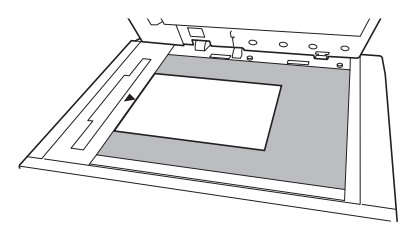

▶ Ne placez pas l'original dans l'ali**mentateur automatique de documents optionnel. Il est possible que vous deviez re-scannériser l'original pendant l'édition. Si vous utilisez l'alimentateur automatique de documents, la position de l'original sera modifiée pendant la re-scannérisation.**

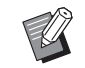

Si un rabat de calibrage est attaché à la vitre d'exposition, placez l'original sous le rabat de calibrage. Vous pouvez soulever le rabat de calibrage par son côté inférieur droit.

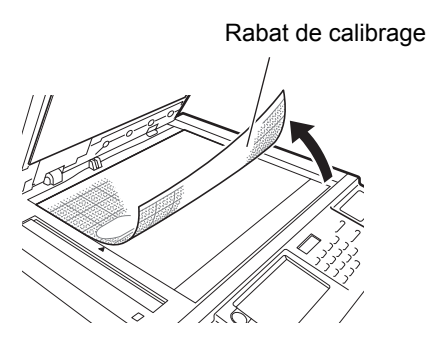

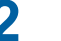

**2 Fermez le cache document.**

▶ N'ouvrez pas le cache document **tant que vous n'êtes pas sorti d'[Editeur]. Sinon, la position de l'original aura bougé pour la rescannérisation.**

#### **3 Vérifiez que l'écran de base de création de masters ou l'écran de base d'impression s'affiche.**

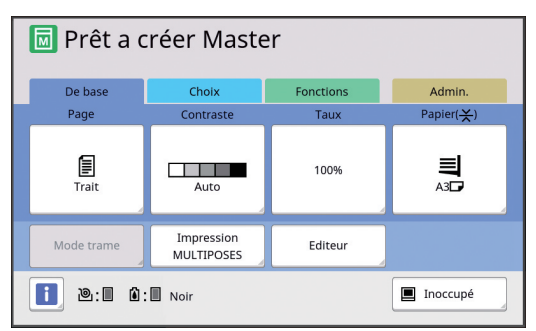

- **4 Touchez [Editeur] sur l'écran de l'onglet [Fonctions].**
- <span id="page-11-1"></span>**5 Touchez [Scannériser nouvelle page].**

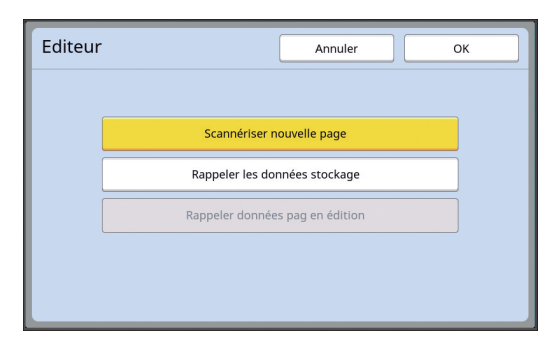

- **6 Touchez [OK].**
- **7 Définissez les conditions de scannérisation.**

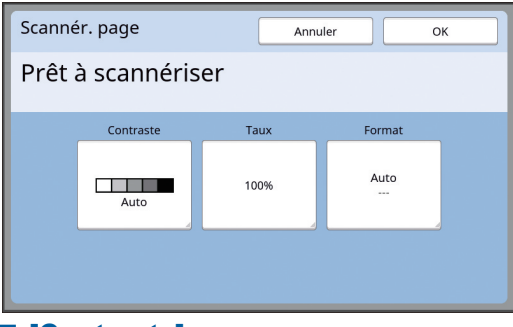

#### ■ **[Contraste]**

Ce bouton a la même fonction que [Contraste] qui se définit dans l'écran de base de création de masters. Pour de plus amples informations, consultez le manuel de l'utilisateur de votre imprimante.

#### ■ **[Taux]**

Ce bouton a la même fonction que [Taux] qui se définit dans l'écran de base de création de masters. Pour de plus amples informations, consultez le manuel de l'utilisateur de votre imprimante.

#### ■ **[Format]**

Spécifiez le format de l'original.

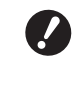

B**Le réglage par défaut est [Auto]. Si le format de l'original n'est pas détecté, spécifiez-le sur l'écran [Format].**

## **8 Touchez [OK].**

La scannérisation de l'original démarre. Une fois l'original scannérisé, l'écran d'édition d'[Editeur] s'affiche.

Ensuite, spécifiez la zone à éditer. Allez à "<sup>2</sup> Création et édition d'une zone"  $($  $\boxtimes$  [12\)](#page-13-0).

#### <span id="page-11-0"></span>**Récupération des données d'original**

- **1 Touchez [Editeur] sur l'écran de l'onglet [Fonctions] de l'écran de base de création de masters ou de l'écran de base d'impression.**
- **2 Touchez [Rappeler les données stockage].**

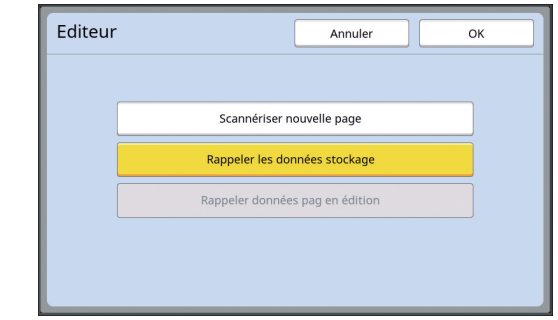

### **3 Touchez [OK].**

**4 Sélectionnez l'emplacement des données d'original à récupérer.**

#### ■ **Quand vous récupérez les données depuis [Dépôt]**

Vérifiez que [Sélection mémoire] s'affiche dans la partie supérieure gauche de l'écran.

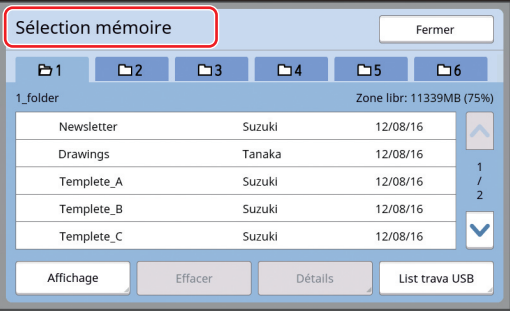

#### ■ **Quand vous récupérez les données depuis [List trava USB]**

Insérez la clé Flash USB qui contient les données de l'original dans le port USB. Quand vous touchez [List trava USB] sur la partie inférieure droite de l'écran [Sélection mémoire], l'écran [List trava USB] s'affiche.

#### **5 Touchez les données d'original à récupérer.**

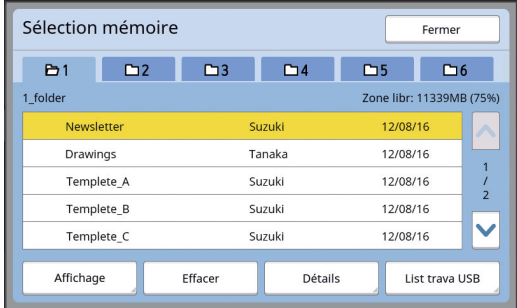

- Pour sélectionner les données d'un original qui sont enregistrées dans un autre dossier, touchez l'onglet du dossier.
- Quand il existe 6 jeux de données d'original ou plus, touchez  $[\wedge]$  ou  $[\vee]$  pour changer la liste qui est affichée.

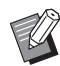

▶ Suivez les étapes ci-dessous pour afficher les données d'impression ID quand [Haut/Gestion complète] est réglé sur [Manage utilisateur] sous [Admin.].

- 1 Touchez [Affichage] sur l'écran [Sélection mémoire] ou sur l'écran [List trava USB].
- 2 Touchez [Impression ID].
- 3 Touchez [OK].

## **6 Touchez [Détails].**

L'écran [Rappel mémoire] s'affiche.

#### **7 Vérifiez les données d'original à récupérer.**

S'il y a plusieurs pages, vous ne pouvez récupérer qu'une seule page. Touchez [^] ou [ $\vee$ ] pour sélectionner la page à rappeler.

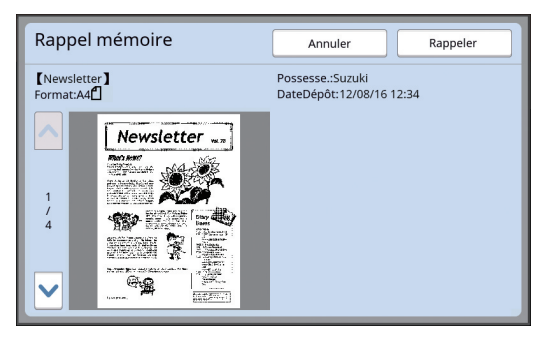

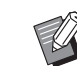

#### ▶ Pour les imprimantes 2 couleurs, si les données de l'original sont séparées, les boutons du master  $(0, 2)$ s'affichent dans le coin inférieur droit de l'écran. Vous ne pouvez rappeler qu'un seul master. Sélectionnez le bouton correspondant au master que vous voulez éditer.

### **8 Touchez [Rappeler].**

Les données d'original sont récupérées et l'écran d'édition d'[Editeur] s'affiche.

Ensuite, spécifiez la zone à éditer. Allez à "<sup>2</sup> Création et édition d'une zone"  $(412)$ .

## <span id="page-12-0"></span>**Récupération de l'original en cours d'édition**

- **1 Touchez [Editeur] sur l'écran de l'onglet [Fonctions] de l'écran de base de création de masters ou de l'écran de base d'impression.**
- **2 Touchez [Rappeler données pag en édition].**

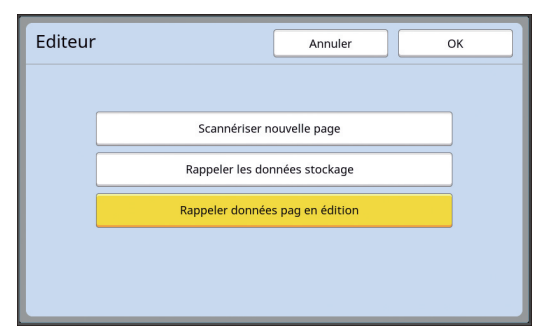

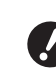

B**Après n'importe laquelle des opérations suivantes, vous ne pouvez pas utiliser [Rappeler données pag en édition].**

- C**L'alimentation électrique de cette machine a été coupée.**
- C**Des données d'original envoyées par un ordinateur ont été reçues.**
- C**Un master a été créé en sélectionnant une des fonctions suivantes :**
	- **[Ombre livre]**
	- **[Mise en page]**
- **[Règl marge reliur]**
- **[Séparation] (sur l'imprimante 2 couleurs)**
- **[Rec. Aperçu] (sur l'imprimante 2 couleurs)**

## **3 Touchez [OK].**

Les données d'original en cours d'édition sont récupérées et l'écran d'édition d'[Editeur] s'affiche.

Ensuite, spécifiez la zone à éditer. Allez à "<sup>2</sup> Création et édition d'une zone"  $(4412)$ .

## <span id="page-13-3"></span><span id="page-13-0"></span>2 **Création et édition d'une zone**

Créez une zone à éditer.

Les deux méthodes suivantes peuvent être utilisées pour créer une zone.

Vous pouvez créer jusqu'à 50 zones en utilisant [Angle diagonal] ou [Multipoint].

#### <span id="page-13-1"></span>■ **Angle diagonal**

Vous pouvez créer une zone rectangulaire en spécifiant deux points (point de départ et point final) le long d'une ligne diagonale.

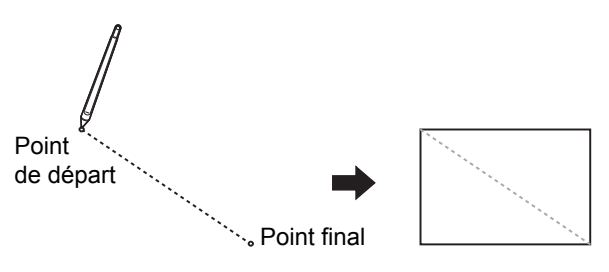

#### <span id="page-13-2"></span>■ **Multipoint**

Vous pouvez créer une zone polygonale en entourant de points la zone que vous souhaitez créer. Vous pouvez spécifier jusqu'à 32 sommets pour chaque zone. Ces sommets se connectent automatiquement quand vous touchez [OK], bien que le point de départ et le point final ne soient pas connectés.

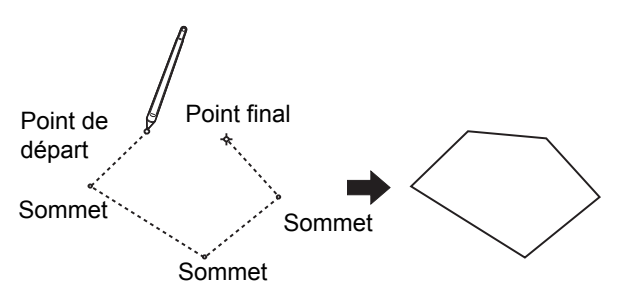

#### **Chevauchements de zones**

Vous pouvez spécifier des zones qui se chevauchent.

Zone que vous avez éditée en premier

Zone que vous avez éditée plus tard

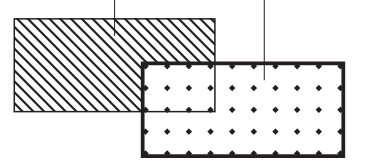

- Pour toutes les zones qui se chevauchent, les réglages que vous avez utilisés pour la zone que vous avez éditée en dernier sont appliqués.
- Pour le contour du chevauchement, les deux réglages sont appliqués.

#### <span id="page-14-0"></span>**Création d'une zone**

**1 Touchez [ (Angle diagonal)] ou [ (Multipoint)].**

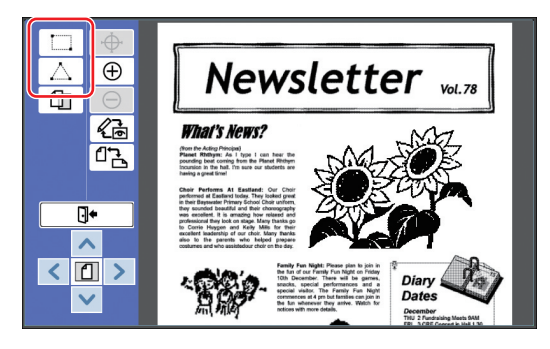

#### **2 Touchez le sommet de la zone à créer.**

La zone est entourée d'une ligne en pointillés (contour de la zone).

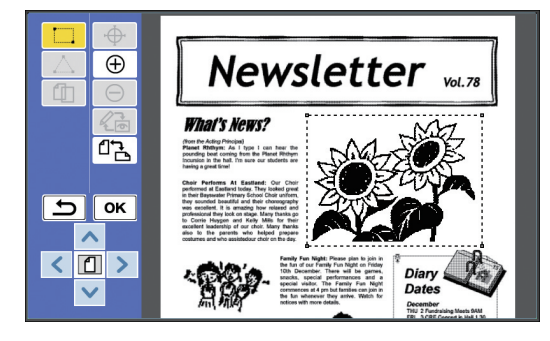

- Si vous voulez spécifier un emplacement précis, touchez [  $\oplus$  (Zoom avant)]. L'image s'agrandit pour que la zone soit plus facile à spécifier.
	- $\triangleright$  Touchez  $\lceil \bigoplus$  (Refaire)] pour revenir à l'opération précédente.

#### **3 Touchez [OK].**

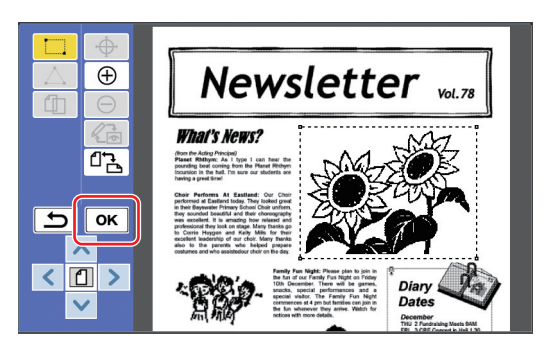

La zone est confirmée et l'écran d'édition s'affiche.

Ensuite, éditez la zone.

## <span id="page-14-1"></span>**Édition d'une zone**

#### **1 Sélectionnez une zone à éditer.**

Immédiatement après avoir suivi les étapes de la section "Création d'une zone" ci-dessus, la zone que vous avez créée est sélectionnée. Vous pouvez voir si la zone est sélectionnée en utilisant les indications suivantes.

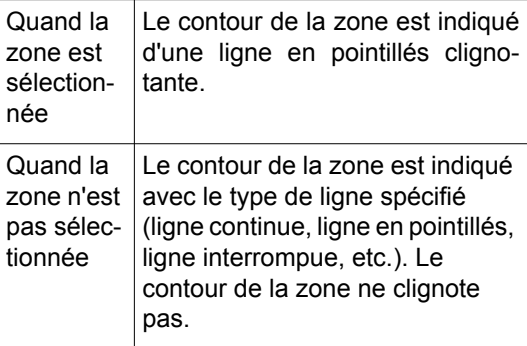

Quand la zone n'est pas sélectionnée, touchez n'importe quel point dans la zone pour la sélectionner.

#### **2 Éditez la zone à l'aide des outils d'édition.**

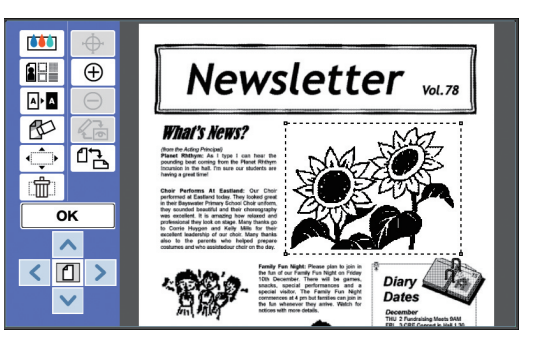

Pour plus d'informations sur la manière d'utiliser les outils d'édition, consultez le "Chapitre 2 Fonctions d'édition" (E [17\).](#page-18-1)

## **3 Touchez [OK].**

L'édition de la zone sélectionnée est terminée.

- S'il y a d'autres zones à éditer, répétez les étapes des sections "Création d'une zone" et "Édition d'une zone".
- Si vous souhaitez utiliser plusieurs fonctions d'édition pour une zone, touchez [OK] pour confirmer l'édition, puis touchez la même zone à nouveau pour effectuer une autre édition.

Ensuite, vérifiez l'image à imprimer. Allez à " $\bigcirc$  Vérification de l'image à imprimer" (图 [14\)](#page-15-0).

## <span id="page-15-4"></span><span id="page-15-0"></span>3 **Vérification de l'image à imprimer**

Vous pouvez vérifier l'image à imprimer sur l'écran d'aperçu.

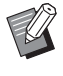

 $\blacktriangleright$  Quand les images de traitement d'image, de contour et de trame sont affichées sur l'écran d'aperçu, la plus haute priorité est attribuée à la visibilité sur l'écran. L'image peut être différente du résultat imprimé réel.

## <span id="page-15-1"></span>**1 Touchez [ (Changer l'affichage)].**

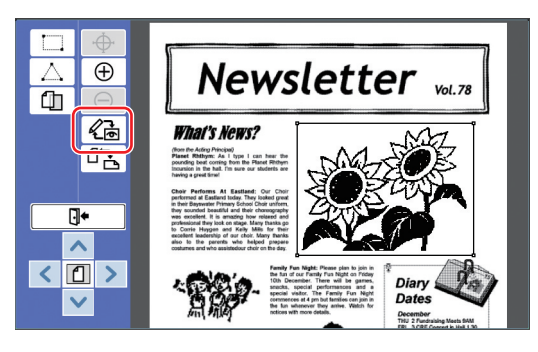

▶ Quand une zone est sélectionnée, vous ne pouvez pas toucher [《 (Changer l'affichage)]. Touchez [OK] pour désélectionner la zone.

#### **2 Vérifiez l'image à imprimer.**

<span id="page-15-3"></span>Vous pouvez effectuer les opérations suivantes sur l'écran d'aperçu.

■ Vérification de l'image à imprimer **pour chaque master**

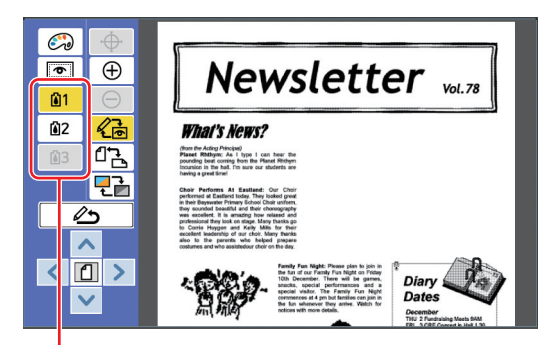

Boutons d'aperçu de séparation des couleurs

Touchez les boutons d'aperçu de séparation des couleurs pour vérifier l'image à imprimer de chaque master de couleur. (Les boutons d'aperçu de séparation des couleurs pour les masters non utilisés sont grisés.)

#### ■ Vérification de l'image de couleur à **imprimer**

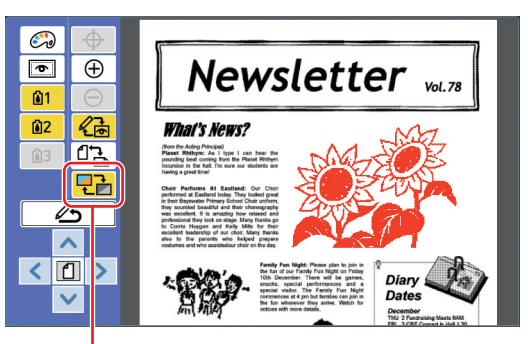

[Couleur affichage]

Touchez [ 단권 (Couleur affichage)] pour vérifier l'image à imprimer avec les couleurs d'impression.

#### <span id="page-15-2"></span>■ **Modification de la couleur d'impression pour chaque master**

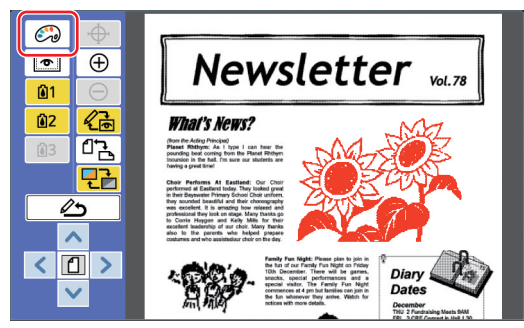

Touchez  $\left[\binom{n}{k}\right]$  (Couleur impression)] pour afficher l'écran [Couleur impression].

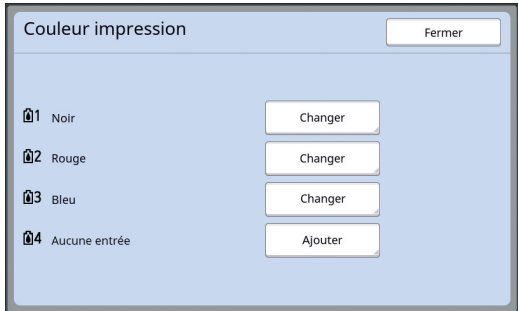

Touchez [Changer] pour modifier la couleur d'impression qui est spécifiée pour chaque master.

Quand vous souhaitez imprimer avec deux couleurs ou plus, touchez [Ajouter] pour ajouter des couleurs d'impression.

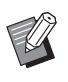

▶ Vous pouvez modifier le réglage par défaut de [Couleurs impressio]  $(\boxdot$  [30\)](#page-31-3) sous [Admin.].

#### <span id="page-16-0"></span>■ Affichage du contour de la zone

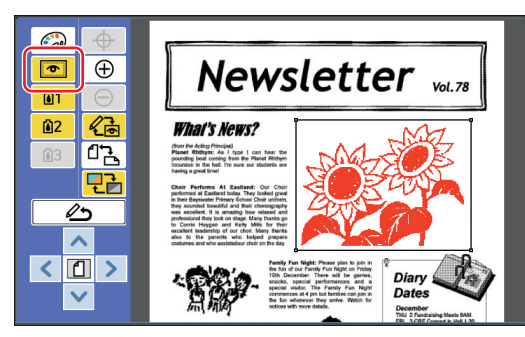

Touchez [  $\textcircled{=}$  (Montrer cont. zone)] pour afficher tous les contours de zone. Touchez [  $\text{I}$  (Montrer cont. zone)] à nouveau pour cacher les contours de zone.

#### ■ Vérification des détails de l'édition **pour des zones individuelles**

Touchez n'importe quel point à l'intérieur de la zone pour afficher les détails d'édition spécifiés pour la zone en haut de l'écran.

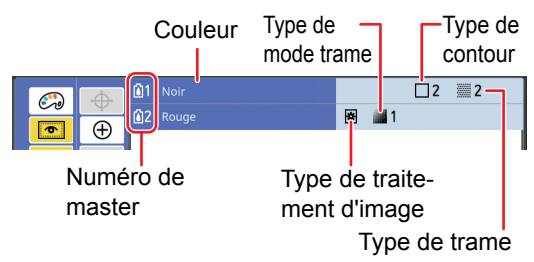

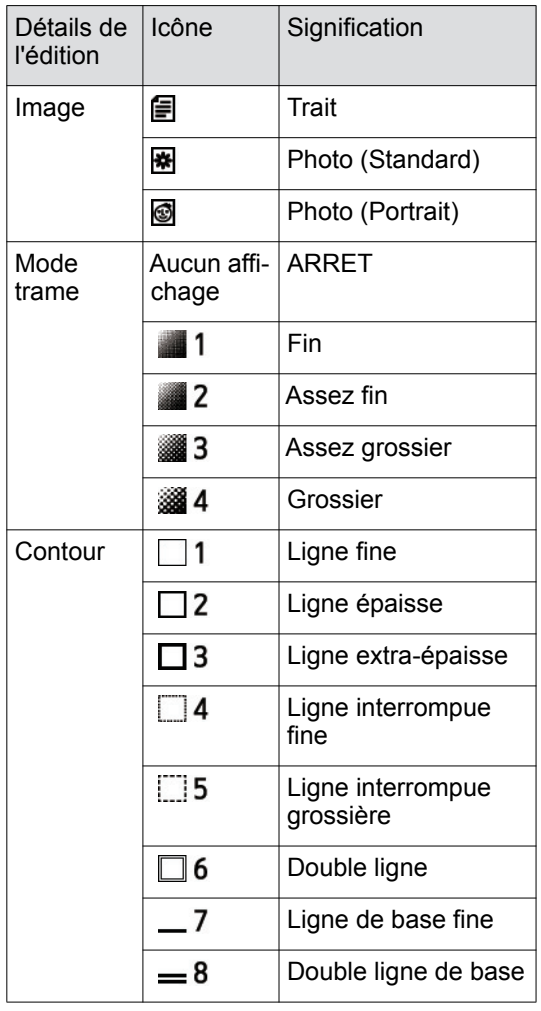

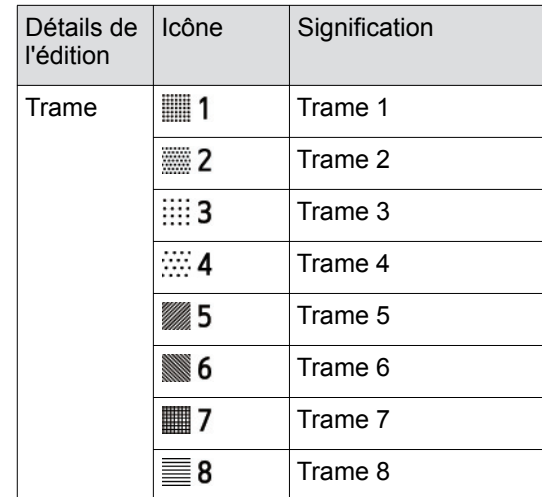

## **3 Retournez à l'écran d'édition.**

Touchez [ 《高 (Changer l'affichage)] ou [ (Retour à l'édition)] pour retourner à l'écran d'édition.

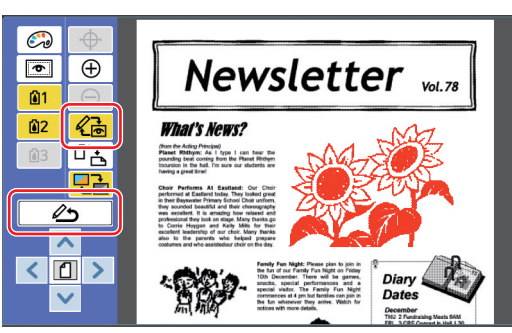

Une fois l'édition terminée, imprimez. Vous pouvez aussi enregistrer les données d'original éditées dans [Dépôt] ou [List trava USB].

Allez à " $\bullet$  [Impression" \(](#page-17-0) $\boxplus$  16).

## <span id="page-17-1"></span><span id="page-17-0"></span>4 **Impression**

**1 Touchez [ (Quit. Édit.)].**

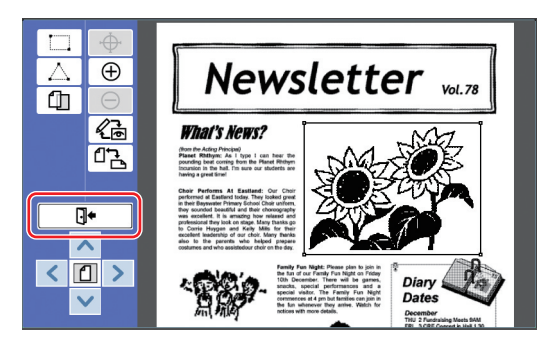

#### **2 Touchez [Ne pas sauv.] ou [Sauvegarder].**

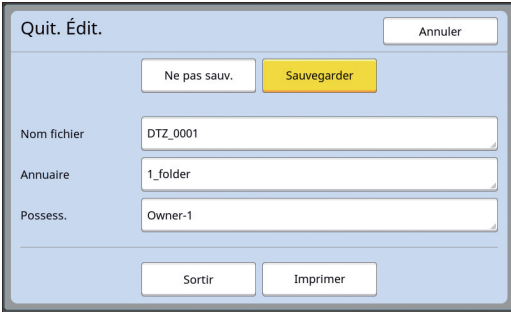

Si vous touchez [Sauvegarder], définissez les éléments suivants.

#### ■ **[Nom fichier]**

Vous pouvez configurer le nom des données d'original à afficher.

Le [Nom fichier] configuré s'affiche à l'écran [Sélection mémoire] ou à l'écran [List trava USB].

#### ■ **[Annuaire]**

Configurez le répertoire pour les données d'original.

Vous pouvez spécifier le répertoire dans lequel les données seront enregistrées dans [Dépôt] ou [List trava USB].

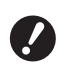

▶ Quand vous voulez enregistrer **les données dans [List trava USB], insérez une clé Flash USB dans le port USB.**

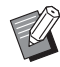

- Quand [Haut/Gestion complète] est défini dans [Manage utilisateur] sous [Admin.], vous pouvez sélectionner soit [Impression ID], soit [Impres Non-ID].
- $\blacktriangleright$  Pour de plus amples informations sur [Manage utilisateur], consultez le manuel de l'utilisateur de votre imprimante.

#### ■ **[Possess.]**

Le réglage [Possess.] est fourni afin de pouvoir distinguer la personne qui a enregistré les données d'original. Le nom du propriétaire configuré s'affiche sur l'écran [Sélection mémoire] ou sur l'écran [List trava USB].

## **3 Touchez [Sortir] ou [Imprimer].**

#### ■ **Si vous touchez [Sortir]**

L'écran de base de création de masters habituel s'affiche.

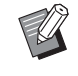

▶ Vous pouvez reprendre l'édition même après être sorti d'[Editeur]. Voir " $\bigcirc$  [Sélection d'un original" \(](#page-10-0) $\boxplus$  9).

#### ■ **Si vous touchez [Imprimer]**

L'écran de base de création de masters pour [Editeur] s'affiche.

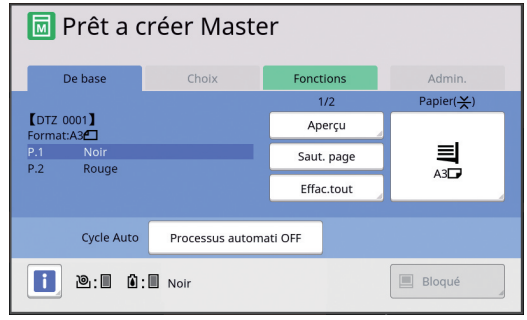

Imprimez en suivant les étapes suivantes.

- $(1)$  Vérifiez que le tambour de la couleur mise en surbrillance à l'écran ("Noir" dans l'exemple ci-dessus) est bien mis en place.
	- - $\blacktriangleright$  Pour les imprimantes 2 couleurs, vous pouvez imprimer deux couleurs en même temps.
- 2 Appuyez sur la touche [START] pour créer un master.
- 3 Saisissez le nombre de copies à imprimer.
- 4 Appuyez sur la touche [START] pour imprimer.
- 5 Si vous avez spécifié deux couleurs ou plus, remplacez par le tambour de la couleur qui est mise en surbrillance à l'écran.

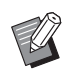

- L'étape ci-dessus s'applique même si vous avez spécifié trois couleurs ou plus sur une imprimante 2 couleurs.
- 6 Placez le papier qui a été imprimé avec la première couleur dans le bac d'alimentation du papier.
- 7 Appuyez sur la touche [START] pour créer un master.
- 8 Appuyez sur la touche [START] pour imprimer.

Répétez les étapes  $(5)$  à  $(8)$  pour chacune des couleurs spécifiées.

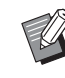

▶ Pour le fonctionnement de l'écran de base de création de masters, consultez le manuel de l'utilisateur de votre imprimante.

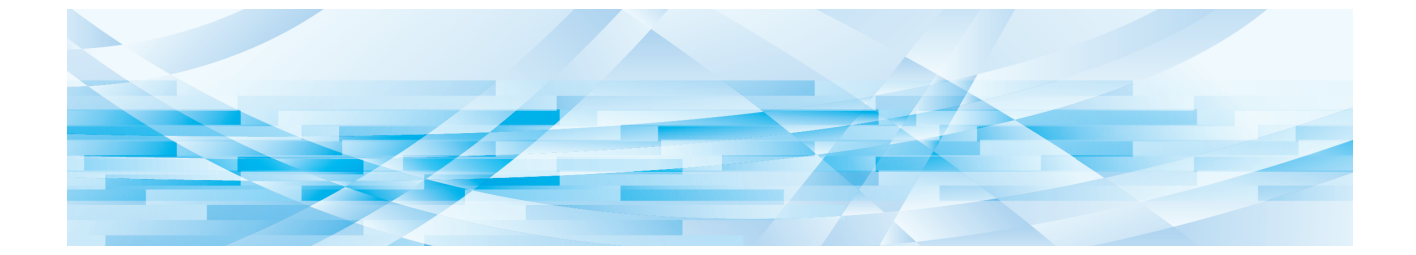

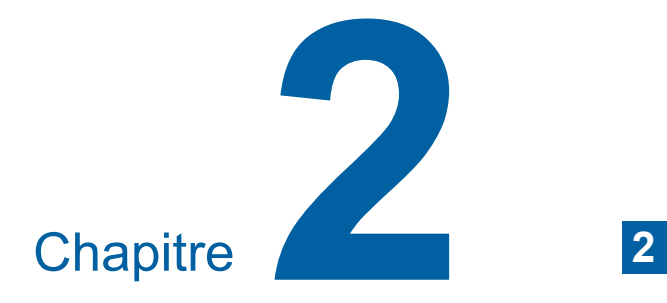

<span id="page-18-1"></span><span id="page-18-0"></span>**Fonctions d'édition**

Les outils d'édition ( $\boxdot$  [5\)](#page-6-2) vous permettent d'exécuter une variété de fonctions d'édition pour la zone sélectionnée.

Pour connaître la procédure à suivre pour créer une zone, voir "<sup>2</sup> Création et édition d'une zone"  $(412)$ .

Pour les détails et la procédure de configuration de chaque fonction, consultez les pages qui sont spécifiées comme référence dans le tableau suivant.

#### $\begin{bmatrix} 1 & 1 & 8 \end{bmatrix}$  [Couleur] ( $\boxplus$  [18](#page-19-1))

Vous pouvez spécifier les couleurs d'impression de l'image dans la zone spécifiée. Les données d'original sont séparées en masters individuels avec les couleurs spécifiées.

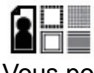

#### **[Image] (**A [19](#page-20-0)**)**

Vous pouvez changer la méthode de traitement d'image de la zone spécifiée à [Photo].

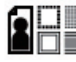

#### **[Contour] (**A [20](#page-21-0)**)**

Vous pouvez ajouter un contour à la zone spécifiée.

#### **[Trame] (**A [21](#page-22-0)**)**

Vous pouvez appliquer une trame à la zone spécifiée.

#### **A** [Inverse] (**B** [22](#page-23-0))

Vous pouvez inverser la couleur à l'intérieur de la zone spécifiée.

## **[Effacer] (**A [23](#page-24-0)**)**

Vous pouvez effacer soit l'intérieur, soit l'extérieur de la zone spécifiée.

#### **[Déplacement image] (**A [24](#page-25-0)**)**

Vous pouvez couper l'image de la zone spécifiée et déplacer l'image.

#### **[Annulation zone]** ( $\boxplus$  [24](#page-25-1))

Vous pouvez annuler les réglages pour la zone spécifiée. L'original revient à l'état qu'il avait avant la création de la zone.

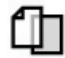

ìπ

#### **[Superposition ima] (**A [25](#page-26-0)**)**

Vous pouvez superposer des données d'original sur un autre original qui est en cours d'édition.

## <span id="page-19-0"></span>**Fonctions de l'éditeur Spécification de la couleur de l'image à l'intérieur de la zone**

<span id="page-19-2"></span><span id="page-19-1"></span>Vous pouvez spécifier les couleurs d'impression de l'image dans la zone spécifiée. Les données d'original sont séparées en masters individuels avec les couleurs spécifiées.

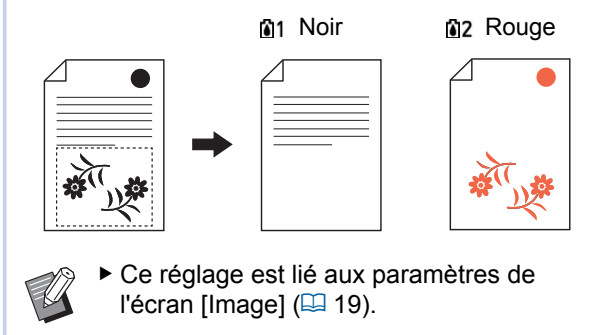

#### **1 Sélectionnez une zone.**

Touchez n'importe quel point à l'intérieur de la zone pour sélectionner cette zone.

## **2 Touchez** [it] (Couleur)].

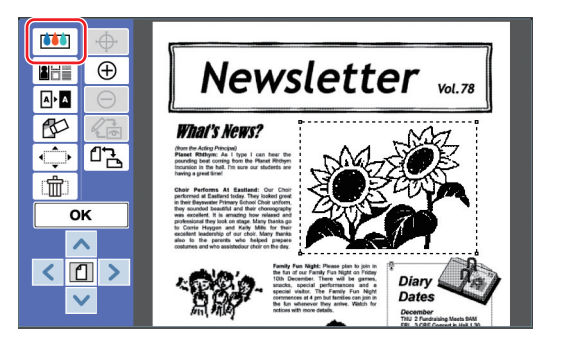

#### **3 Touchez la couleur que vous souhaitez spécifier.**

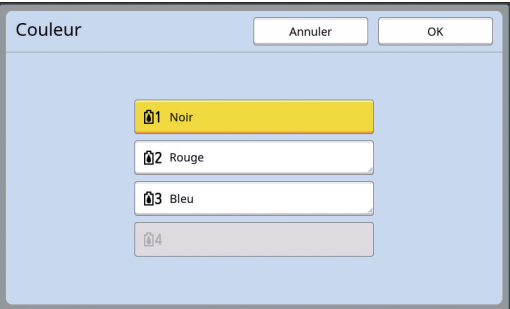

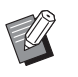

Si la couleur voulue n'est pas affichée, vous pouvez ajouter la couleur dans [ (Couleur impression)] (A [14\)](#page-15-2) sur l'écran d'aperçu.

**4 Touchez [OK].**

## <span id="page-20-1"></span><span id="page-20-0"></span>**Modification de la méthode de traitement d'image de la zone**

Pour les données d'original scannérisées à l'aide de [Scannériser nouvelle page] ([4 [10\),](#page-11-1) toutes les images sont traitées avec [Trait]. Vous pouvez changer la méthode de traitement d'image de la zone spécifiée à [Photo].

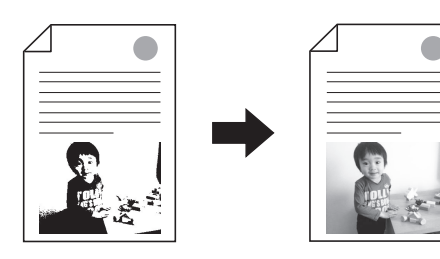

▶ Si les données d'original sont récupé**rées depuis [Dépôt] ou [List trava USB], vous ne pouvez pas modifier [Image].**

#### **1 Sélectionnez une zone.**

 $\boldsymbol{\ell}$ 

Touchez n'importe quel point à l'intérieur de la zone pour sélectionner cette zone.

## **2 Touchez [ (Image/Cont./Trame)].**

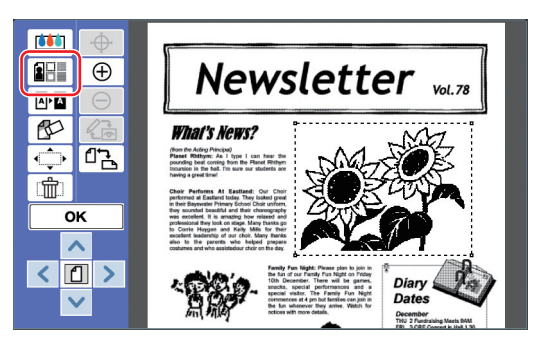

## <span id="page-20-2"></span>**3 Touchez [Image].**

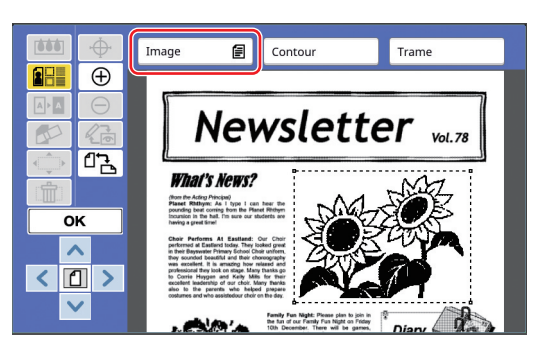

**4 Sélectionnez la méthode de traitement d'image.**

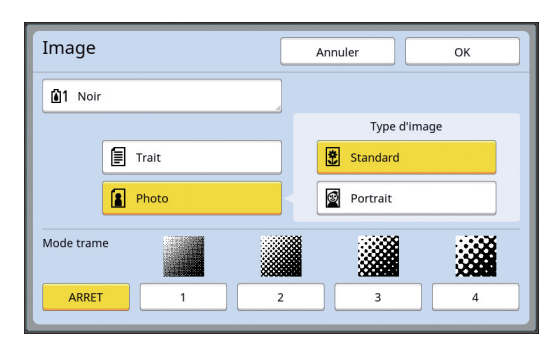

#### ■ **[Trait]**

Sélectionnez cette option pour les originaux qui ne contiennent pas de photos.

#### ■ **[Photo]**

Sélectionnez cette option quand vous voulez rendre la photo plus claire. Si vous sélectionnez [Photo], sélectionnez un type détaillé.

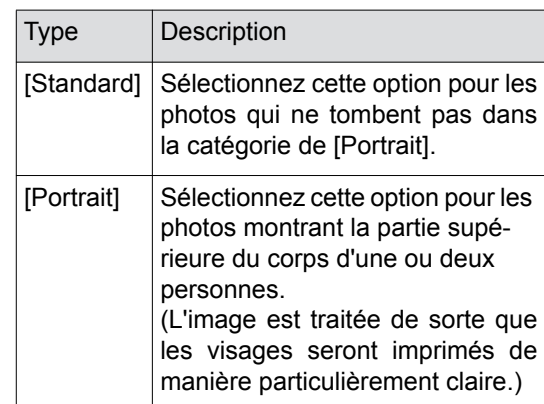

#### **5 Sélectionnez la méthode de traitement de [Mode trame].**

#### ■ **[ARRET]**

La gradation des photos est traitée par le biais d'une méthode de diffusion d'erreur. La gradation s'exprime en modifiant la densité des points qui sont arrangés de manière irrégulière.

#### ■ **[1] à [4]**

La gradation des photos est traitée par un mode de trame.

La gradation s'exprime en modifiant la taille des points qui sont arrangés de manière régulière. Vous pouvez sélectionner la trame de l'écran (le nombre de points par pouce). Plus le lignage de trame est élevé, plus l'arrangement de points est fin, ce qui permet l'expression progressive de la gradation.

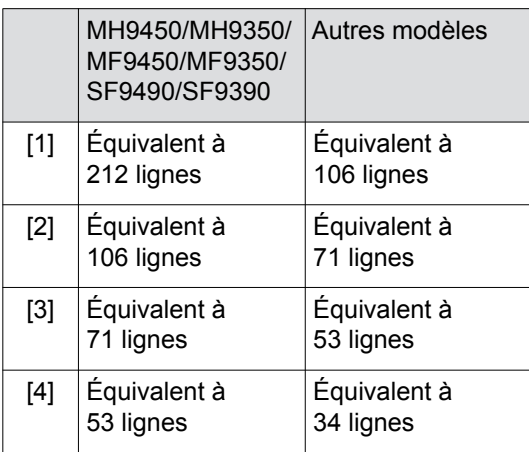

## **6 Spécifiez les couleurs d'impression de l'image.**

Ce réglage est lié aux paramètres de [Couleur] (日18).

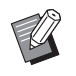

Si la couleur voulue n'est pas affichée, vous pouvez ajouter la couleur dans  $[$  (Couleur impression)] (A [14\)](#page-15-2) sur l'écran d'aperçu.

## **7 Touchez [OK].**

Si vous configurez [Type d'image] sur n'importe laquelle des options suivantes, l'original est rescannérisé.

- Quand vous configurez [Portrait]
- Quand vous configurez [Standard] et [Mode trame] est réglé sur n'importe quel paramètre de [1] à [4]

Après avoir re-scannérisé, l'écran d'édition  $(\Box 5)$  s'affiche.

## <span id="page-21-1"></span><span id="page-21-0"></span>**Ajout d'un contour à la zone**

Vous pouvez ajouter un contour à la zone spécifiée.

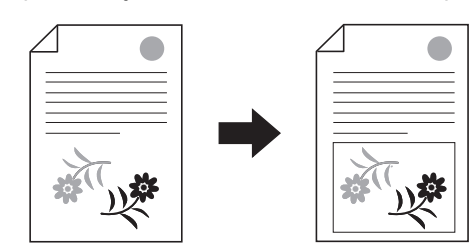

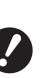

▶ Vous ne pouvez pas utiliser cette fonc**tion en même temps que [Déplacement image]** ( $\Box$  [24](#page-25-0)).

## **1 Sélectionnez une zone.**

Touchez n'importe quel point à l'intérieur de la zone pour sélectionner cette zone.

## **2 Touchez** [1 (Image/Cont./Trame)].

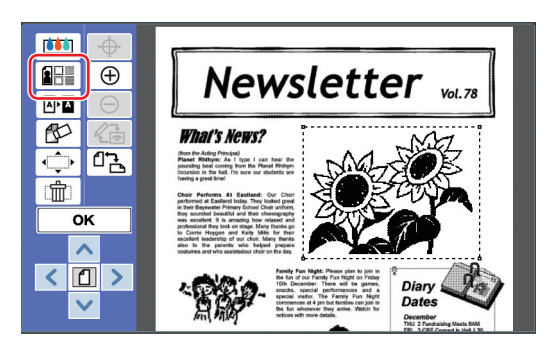

## **3 Touchez [Contour].**

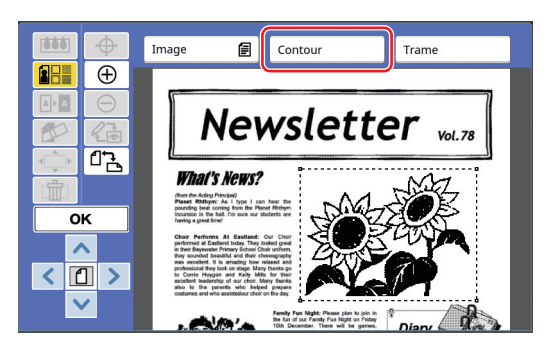

#### **4 Sélectionnez le type de contour.**

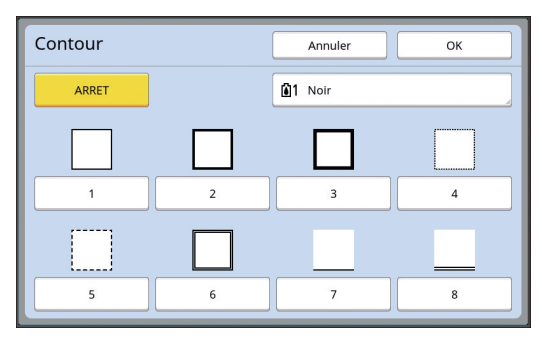

#### ■ **[ARRET]**

Aucun contour n'est ajouté.

#### ■ **[1] à [8]**

Sélectionnez le type de contour en fonction des ["Échantillons de \[Contour\] et \[Trame\]" \(](#page-33-3) $\boxplus$  32).

#### **5 Spécifiez la couleur d'impression du contour.**

Touchez le bouton du nom de couleur pour spécifier la couleur d'impression du contour.

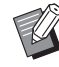

Si la couleur voulue n'est pas affichée, vous pouvez ajouter la couleur dans [ (Couleur impression)] (A [14\)](#page-15-2) sur l'écran d'aperçu.

**6 Touchez [OK].**

## <span id="page-22-1"></span><span id="page-22-0"></span>**Application d'une trame à la zone**

Vous pouvez appliquer une trame à la zone spécifiée.

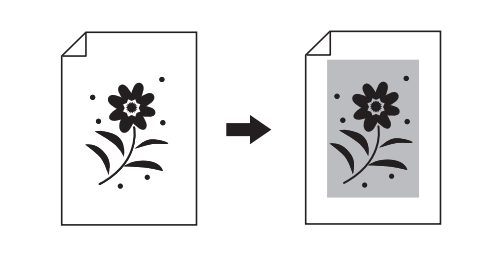

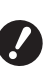

▶ Vous ne pouvez pas utiliser cette fonc**tion en même temps que [Déplacement image]** ( $\Box$  [24](#page-25-0)).

#### **1 Sélectionnez une zone.**

Touchez n'importe quel point à l'intérieur de la zone pour sélectionner cette zone.

## **2 Touchez [ (Image/Cont./Trame)].**

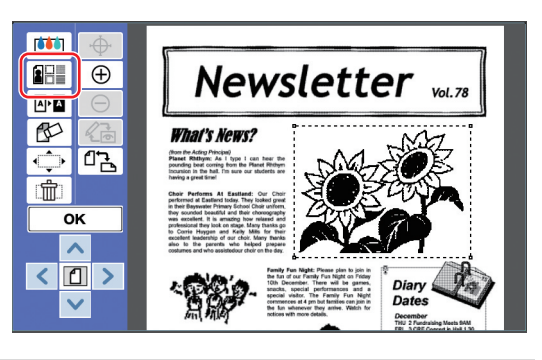

## **3 Touchez [Trame].**

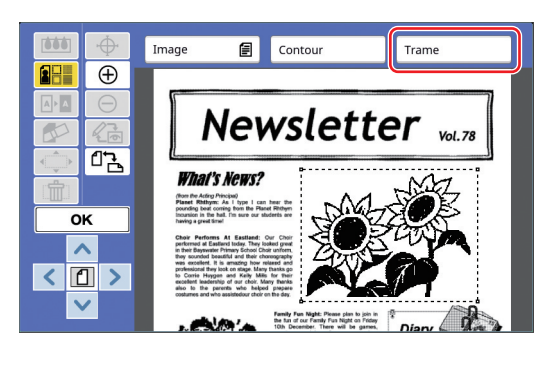

## **4 Sélectionnez le type de trame.**

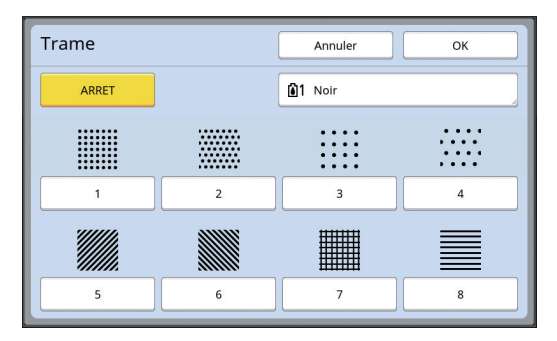

#### ■ **[ARRET]**

Aucune trame n'est appliquée à la zone.

#### ■ **[1] à [8]**

Sélectionnez le type de trame en fonction des ["Échantillons de \[Contour\] et \[Trame\]" \(](#page-33-3) $\boxplus$  32).

#### **5 Spécifiez la couleur d'impression de la trame.**

Touchez le bouton du nom de couleur pour spécifier la couleur d'impression de la trame.

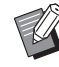

▶ Si la couleur voulue n'est pas affichée, vous pouvez ajouter la couleur dans [ (Couleur impression)] (A [14\)](#page-15-2) sur l'écran d'aperçu.

**6 Touchez [OK].**

## <span id="page-23-1"></span><span id="page-23-0"></span>**Inversion de la couleur à l'intérieur de la zone**

Vous pouvez inverser la couleur à l'intérieur de la zone spécifiée.

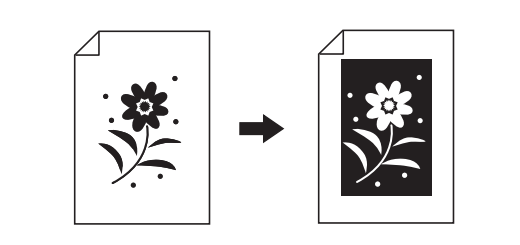

#### **1 Sélectionnez une zone.**

Touchez n'importe quel point à l'intérieur de la zone pour sélectionner cette zone.

## **2 Touchez** [ **a<sub><b>n**</sub> (Inverse)].

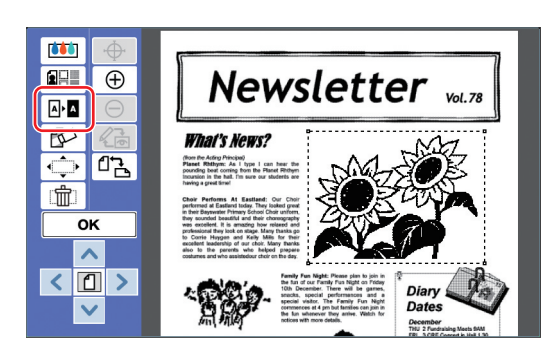

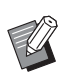

BSi vous voulez annuler l'inversion de couleur, touchez [ M· | (Inverse)] à nouveau.

## **3 Touchez [OK].**

## <span id="page-24-1"></span><span id="page-24-0"></span>**Effacement de l'intérieur ou de l'extérieur de la zone**

Vous pouvez effacer soit l'intérieur, soit l'extérieur de la zone spécifiée.

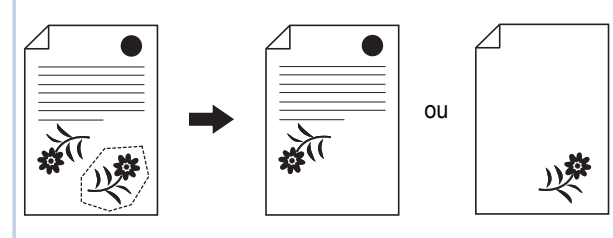

#### **1 Sélectionnez une zone.**

Touchez n'importe quel point à l'intérieur de la zone pour sélectionner cette zone.

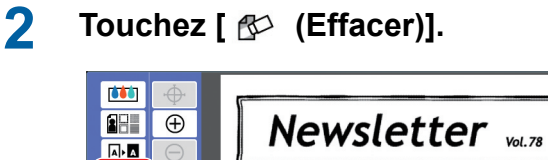

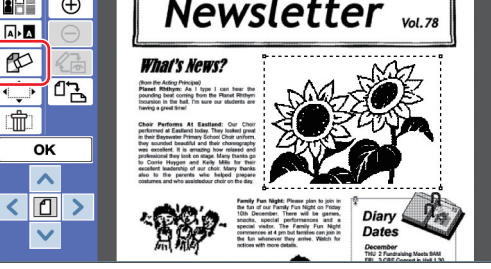

**3 Touchez soit [Eff. à l'intérieur], soit [Eff. à l'extérieur].**

#### ■ **Si vous touchez [Eff. à l'intérieur]**

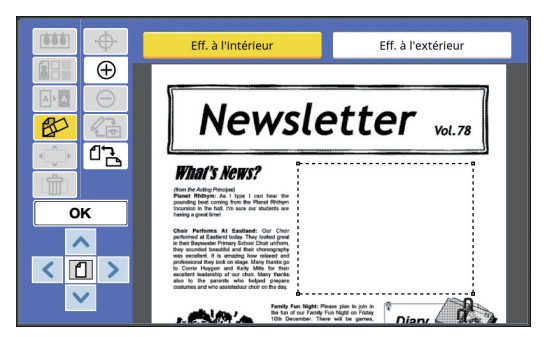

L'intérieur de la zone est effacé.

#### ■ **Si vous touchez [Eff. à l'extérieur]**

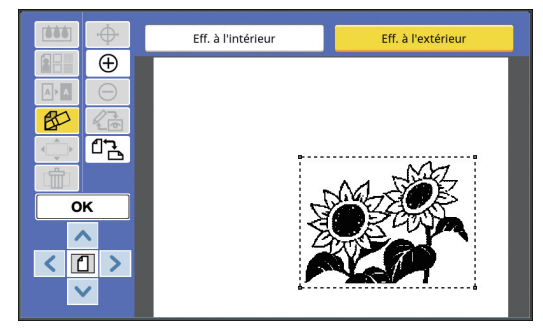

L'extérieur de la zone est effacé.

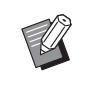

▶ Si vous souhaitez annuler l'effacement, touchez [Eff. à l'intérieur] ou [Eff. à l'extérieur] à nouveau.

## **4 Touchez [OK].**

**2**

 $\boldsymbol{J}$ 

## <span id="page-25-2"></span><span id="page-25-0"></span>**Déplacement de la zone**

Vous pouvez couper l'image de la zone spécifiée et déplacer l'image.

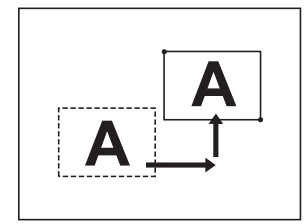

▶ Vous ne pouvez pas utiliser cette fonc**tion en même temps que [Contour] (**A [20](#page-21-0)**) ou [Trame] (**A [21](#page-22-0)**).**

#### **1 Sélectionnez une zone.**

Touchez n'importe quel point à l'intérieur de la zone pour sélectionner cette zone.

## **2 Touchez [ (Déplacement image)].**

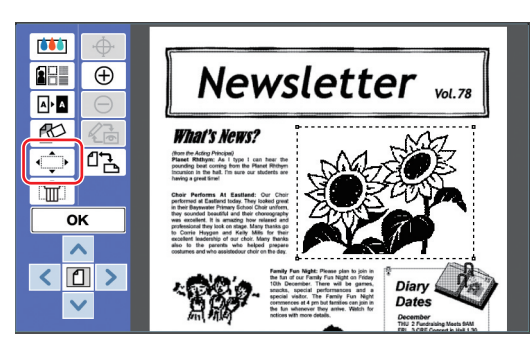

## **3 Touchez [**E**], [**F**], [**G**] ou [**D**].**

Vous pouvez aussi utiliser les touches de nombre de copies sur le panneau de contrôle. Maintenez n'importe laquelle de ces touches enfoncée pour déplacer la zone de manière continue.

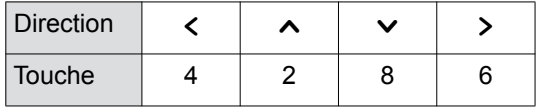

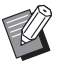

Si vous voulez annuler le mouvement, touchez [ (Déplacement image)] à nouveau.

## <span id="page-25-3"></span><span id="page-25-1"></span>**Annulation de la zone**

Vous pouvez annuler les réglages pour la zone spécifiée.

L'original revient à l'état qu'il avait avant la création de la zone.

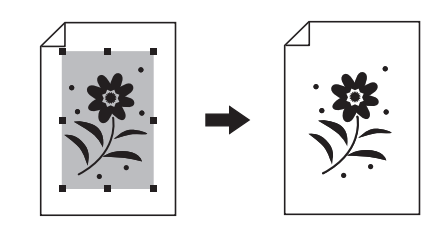

#### **1 Sélectionnez une zone.**

Touchez n'importe quel point à l'intérieur de la zone pour sélectionner cette zone.

**2 Touchez** [  $\hat{m}$  (Annulation zone)].

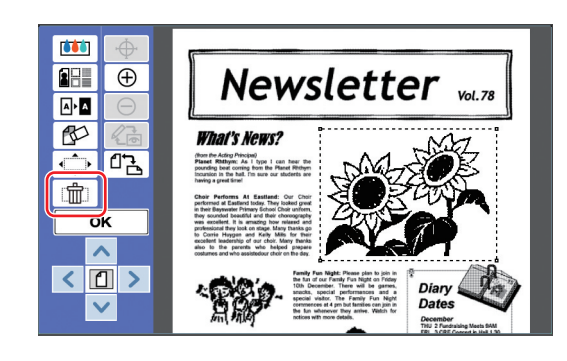

**3 Touchez [OK].**

**4 Touchez [OK].**

## <span id="page-26-2"></span><span id="page-26-0"></span>**Superposition de l'image**

Vous pouvez superposer des données d'original sur un autre original qui est en cours d'édition. Récupérez les données d'original sur lesquelles vous allez superposer quelque chose dans [Dépôt] ou [List trava USB].

Il existe deux méthodes de superposition : [Clip Art] et [Arrière-plan].

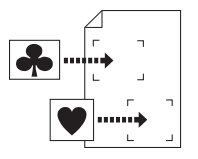

#### [Clip Art]

Vous pouvez couper une portion des données de l'original récupérées et la superposer sur une autre image.

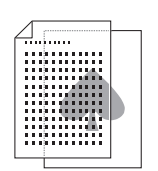

[Arrière-plan] Vous pouvez superposer les données de l'original récupérées sur l'arrière-plan de l'original qui est en train d'être édité.

BPour la procédure d'enregistrement des données d'original à superposer dans [Dépôt] ou [List trava USB], consultez le manuel de l'utilisateur de votre imprimante.

## <span id="page-26-1"></span>**[Clip Art]**

Vous pouvez couper une portion des données de l'original récupérées et la superposer sur l'original en cours d'édition. Dans ce cas, vous pouvez superposer l'image à l'endroit souhaité, comme si vous colliez une étiquette.

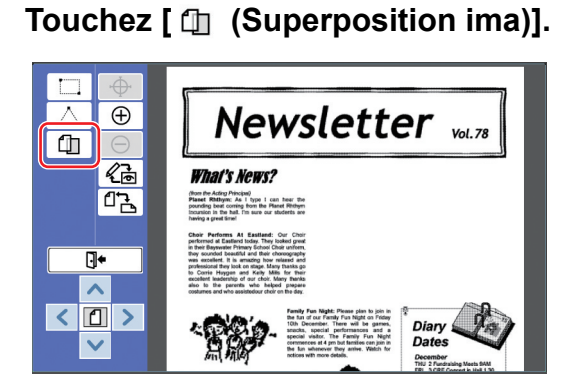

#### **2 Touchez [Clip Art].**

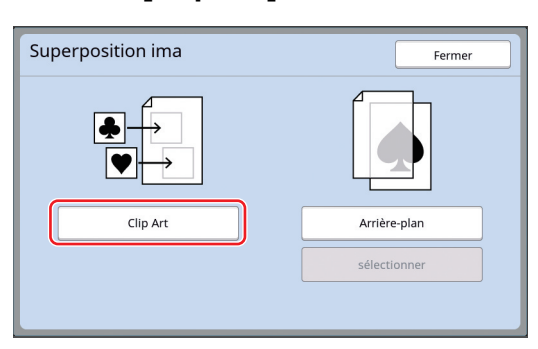

#### **3 Sélectionnez l'emplacement des données d'original à récupérer.**

#### ■ Quand vous récupérez les données **depuis [Dépôt]**

Vérifiez que [Sélection mémoire] s'affiche dans la partie supérieure gauche de l'écran.

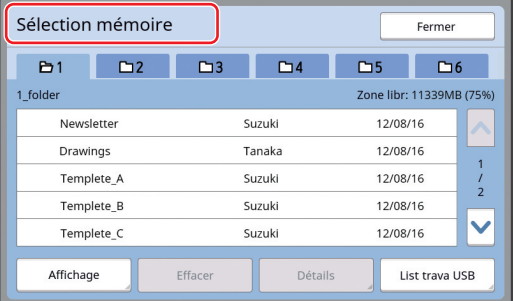

#### ■ Quand vous récupérez les données **depuis [List trava USB]**

Insérez la clé Flash USB qui contient les données de l'original dans le port USB. Quand vous touchez [List trava USB] sur la partie inférieure droite de l'écran [Sélection mémoire], l'écran [List trava USB] s'affiche.

**4 Touchez les données d'original à récupérer.**

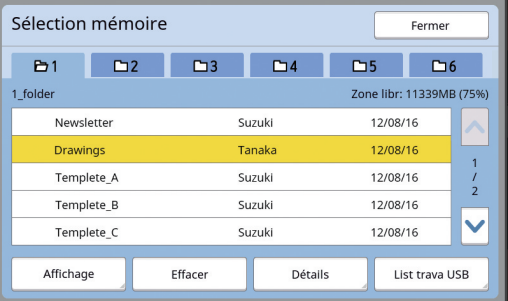

- Pour sélectionner les données d'un original qui sont enregistrées dans un autre dossier, touchez l'onglet du dossier.
- Quand il existe 6 jeux de données d'original ou plus, touchez [^] ou [V] pour changer la liste qui est affichée.

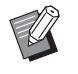

▶ Suivez les étapes ci-dessous pour afficher les données d'impression ID quand [Haut/Gestion complète] est réglé sur [Manage utilisateur] sous [Admin.].

- 1 Touchez [Affichage] sur l'écran [Sélection mémoire] ou sur l'écran [List trava USB].
- 2 Touchez [Impression ID].
- 3 Touchez [OK].

#### **5 Touchez [Détails].**

L'écran [Rappel mémoire] s'affiche.

#### **6 Vérifiez les données d'original à récupérer.**

S'il y a plusieurs pages, vous ne pouvez récupérer qu'une seule page. Touchez [^] ou [ $\vee$ ] pour sélectionner la page à rappeler.

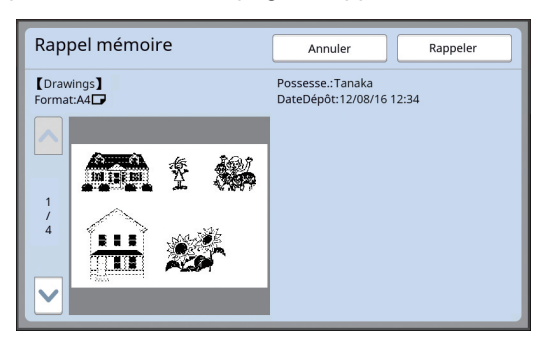

Si vous voulez resélectionner les données de l'original, touchez [Annuler] pour revenir à l'écran précédent.

## **7 Touchez [Rappeler].**

L'écran [Définition d'aire] s'affiche.

## **8 Spécifiez la zone de l'image à superposer.**

Créez une zone rectangulaire en touchant le point de départ et le point final.

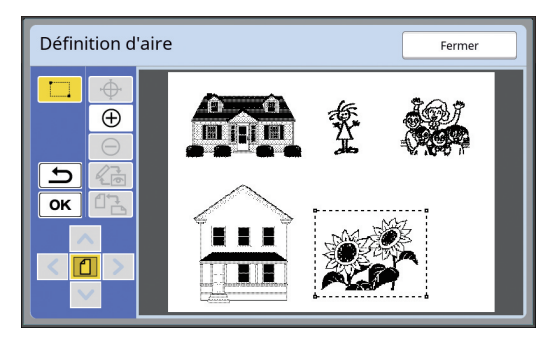

**9 Touchez [OK].**

## **10 Spécifiez le traitement pour l'image à superposer.**

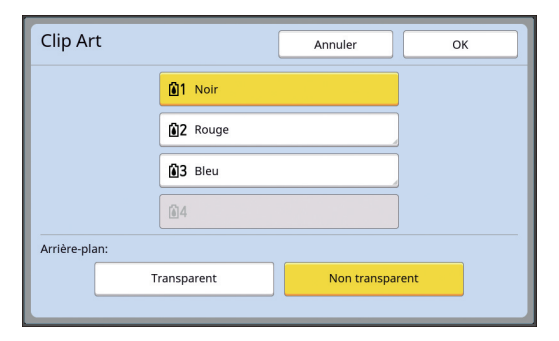

#### ■ **Spécification de la couleur**

Touchez le bouton du nom de couleur pour spécifier la couleur d'impression de l'image à superposer.

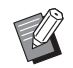

 $\triangleright$  Si la couleur voulue n'est pas affichée, vous pouvez ajouter la couleur dans [ (Couleur impression)] (A [14\)](#page-15-2) sur l'écran d'aperçu.

#### ■ **[Arrière-plan]**

[Transparent] : La zone en dessous de l'image à superposer s'imprime aussi.

[Non transparent] : La zone originale qui est sous l'image superposée est cachée est n'est pas imprimée.

## **11 Touchez [OK].**

#### **12 Touchez l'endroit sur lequel l'image doit être superposée.**

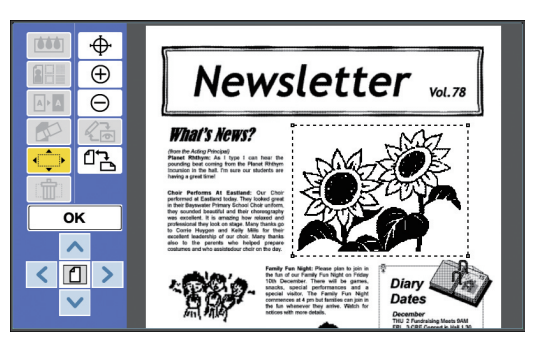

Les images sont centrées et superposées au niveau de l'endroit qui a été touché.

#### **13 Réglez la position de l'image à superposer.**

Touchez  $[\leq], [\wedge], [\vee]$  ou  $[\geq]$  pour régler la position. Vous pouvez aussi utiliser les touches de nombre de copies sur le panneau de contrôle.

Maintenez n'importe laquelle de ces touches enfoncée pour déplacer la zone de manière continue.

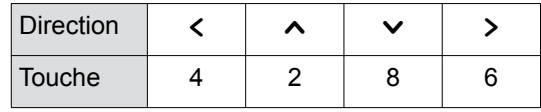

## **14 Touchez [OK].**

## <span id="page-28-0"></span>**[Arrière-plan]**

Vous pouvez superposer les données de l'original récupérées sur l'arrière-plan de l'original qui est en train d'être édité.

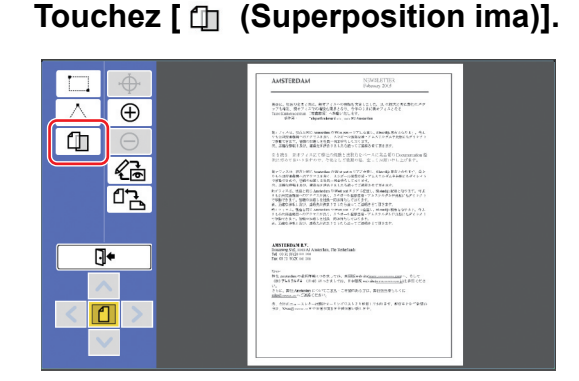

## **2 Touchez [Arrière-plan].**

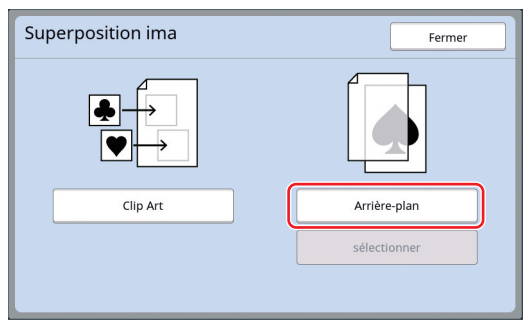

#### **3 Sélectionnez l'emplacement des données d'original à récupérer.**

#### ■ **Quand vous récupérez les données depuis [Dépôt]**

Vérifiez que [Sélection mémoire] s'affiche dans la partie supérieure gauche de l'écran.

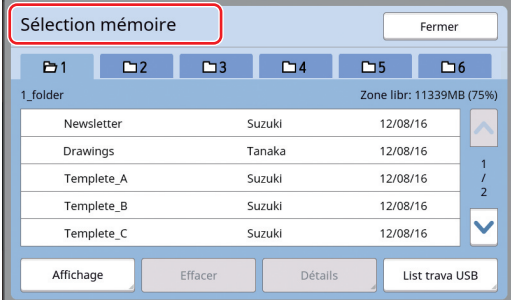

#### ■ Quand vous récupérez les données **depuis [List trava USB]**

Insérez la clé Flash USB qui contient les données de l'original dans le port USB. Quand vous touchez [List trava USB] sur la partie inférieure droite de l'écran [Sélection mémoire], l'écran [List trava USB] s'affiche.

**4 Touchez les données d'original à récupérer.**

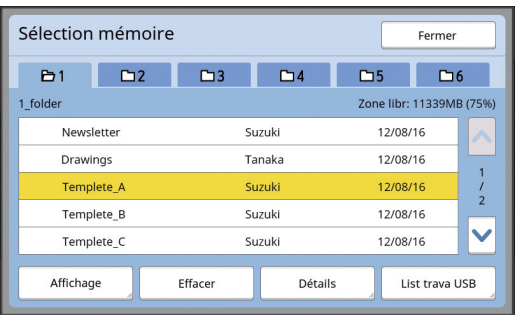

- Pour sélectionner les données d'un original qui sont enregistrées dans un autre dossier, touchez l'onglet du dossier.
- Quand il existe 6 jeux de données d'original ou plus, touchez  $[\wedge]$  ou  $[\vee]$  pour changer la liste qui est affichée.

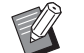

- ▶ Suivez les étapes ci-dessous pour afficher les données d'impression ID quand [Haut/Gestion complète] est réglé sur [Manage utilisateur] sous [Admin.].
	- 1 Touchez [Affichage] sur l'écran [Sélection mémoire] ou sur l'écran [List trava USB].
	- 2 Touchez [Impression ID].
	- 3 Touchez [OK].

## **5 Touchez [Détails].**

L'écran [Rappel mémoire] s'affiche.

#### **6 Vérifiez les données d'original à récupérer.**

S'il y a plusieurs pages, vous ne pouvez récupérer qu'une seule page. Touchez [^] ou [ $\vee$ ] pour sélectionner la page à rappeler.

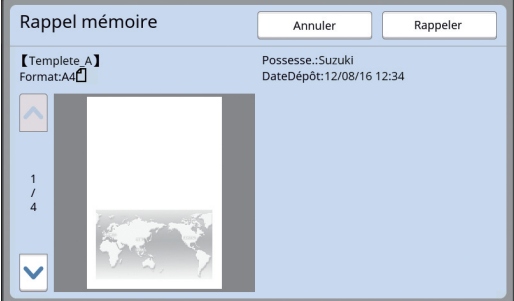

▶ Si vous voulez resélectionner les données de l'original, touchez [Annuler] pour revenir à l'écran précédent.

**7 Touchez [Rappeler].** L'écran [Arrière-plan] s'affiche.

#### **8 Spécifiez le traitement pour l'image à superposer.**

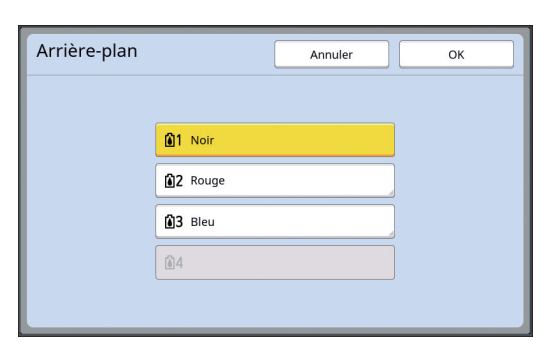

Touchez le bouton du nom de couleur pour spécifier la couleur d'impression de l'image à superposer.

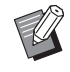

▶ Si la couleur voulue n'est pas affichée, vous pouvez ajouter la couleur dans [ (Couleur impression)] (A [14\)](#page-15-2) sur l'écran d'aperçu.

## **9 Touchez [OK].**

Les images sont superposées.

#### **10 Réglez la position de l'image à superposer.**

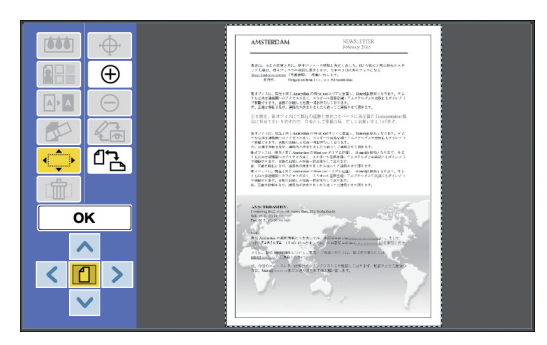

Touchez  $[\leq], [\sim], [\vee]$  ou  $[\geq]$  pour régler la position. Vous pouvez aussi utiliser les touches de nombre de copies sur le panneau de contrôle.

Maintenez n'importe laquelle de ces touches enfoncée pour déplacer la zone de manière continue.

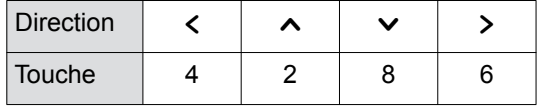

## **11 Touchez [OK].**

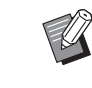

- ▶ Si vous voulez changer ou annuler la position ou la couleur de l'image superposée, suivez les étapes suivantes.
	- 1 Touchez [ft] (Superposition ima)].
	- 2 Touchez [sélectionner].

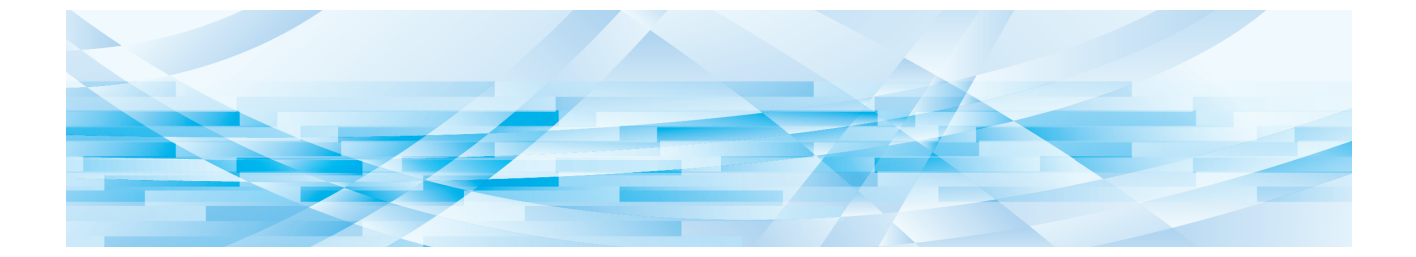

<span id="page-30-0"></span>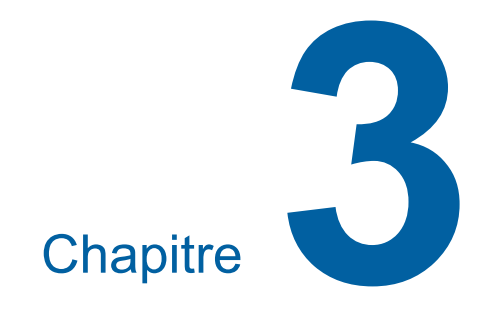

**Annexe**

## <span id="page-31-0"></span>**Configuration des conditions de fonctionnement**

Vous pouvez modifier les paramètres de l'environnement de fonctionnement d'Éditeur. Pour la procédure de configuration, consultez le manuel de l'utilisateur de votre imprimante.

## <span id="page-31-1"></span>**Éléments configurables**

Les paramètres par défaut sont soulignés dans la liste suivante.

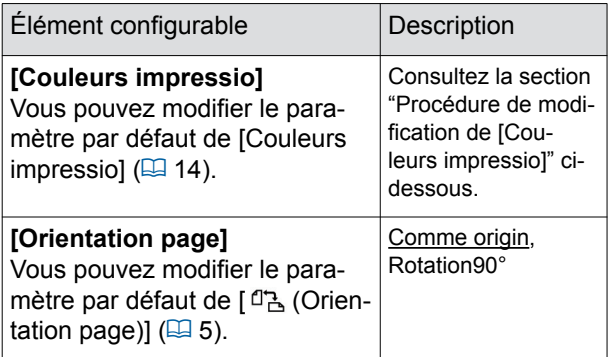

#### <span id="page-31-3"></span><span id="page-31-2"></span>**Procédure de modification de [Couleurs impressio]**

Vous pouvez modifier le paramètre par défaut de [Couleurs impressio]  $(4.14)$ .

#### **1 Touchez [Couleurs impressio] sur l'écran [Admin.].**

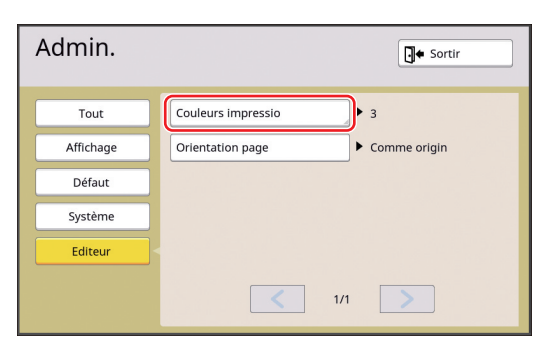

## **2 Touchez [Changer] ou [Ajouter].**

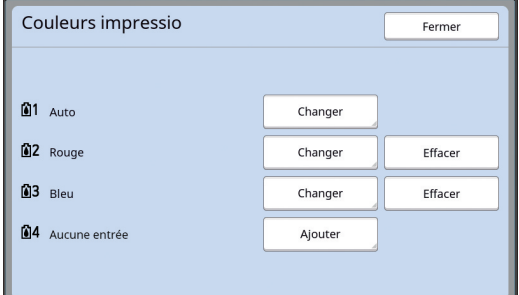

- Touchez [Changer] pour modifier la couleur d'impression qui est spécifiée pour chaque master.
- Touchez [Ajouter] pour ajouter une couleur d'impression.
	- - $\triangleright$  Touchez [Effacer] pour effacer une couleur d'impression. (Vous ne pouvez pas effacer [[1]1]. Vous ne pouvez pas non plus effacer [[3] 2] sur les imprimantes 2 couleurs.)

## **3 Touchez la couleur à utiliser.**

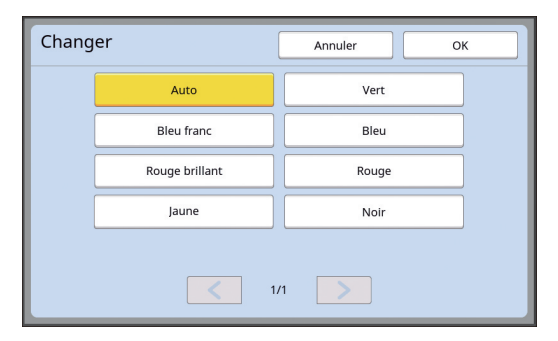

Les couleurs du tambour qui étaient configurées auparavant sur l'imprimante s'affichent comme options.

Quand vous sélectionnez [Auto], la couleur du tambour qui est définie sur l'imprimante est appliquée quand l'imprimante est utilisée.

## **4 Touchez [OK].**

L'écran [Couleurs impressio] s'affiche.

#### **5 Touchez [Fermer].**

L'écran [Admin.] s'affiche.

## <span id="page-32-0"></span>**Liste des touches de raccourci**

Au lieu de toucher les boutons des fonctions suivantes à l'écran, vous pouvez aussi utiliser ces fonctions en utilisant les touches sur le panneau de contrôle.

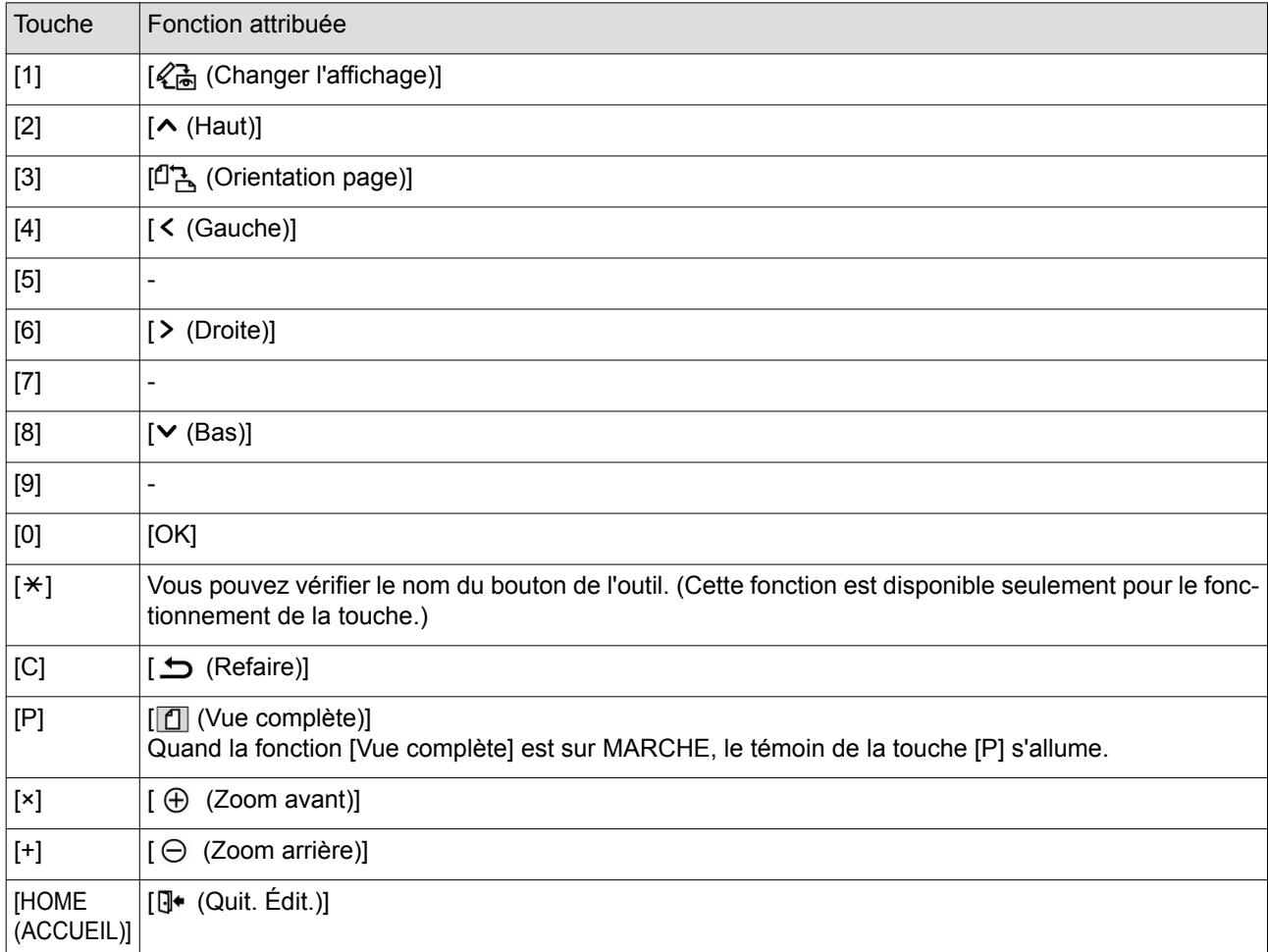

## <span id="page-33-3"></span><span id="page-33-0"></span>**Échantillons de [Contour] et [Trame]**

Vous pouvez utiliser [Editeur] pour ajouter des contours ou appliquer des trames à une zone spécifiée. Les échantillons de motifs sur cette page sont grandeur nature.

Pour plus de détails sur la procédure de configuration, reportez-vous aux pages suivantes.

- [Contour]  $(\Box 20)$  $(\Box 20)$
- [Trame]  $(\boxtimes 21)$  $(\boxtimes 21)$

## <span id="page-33-1"></span>**[Contour]**

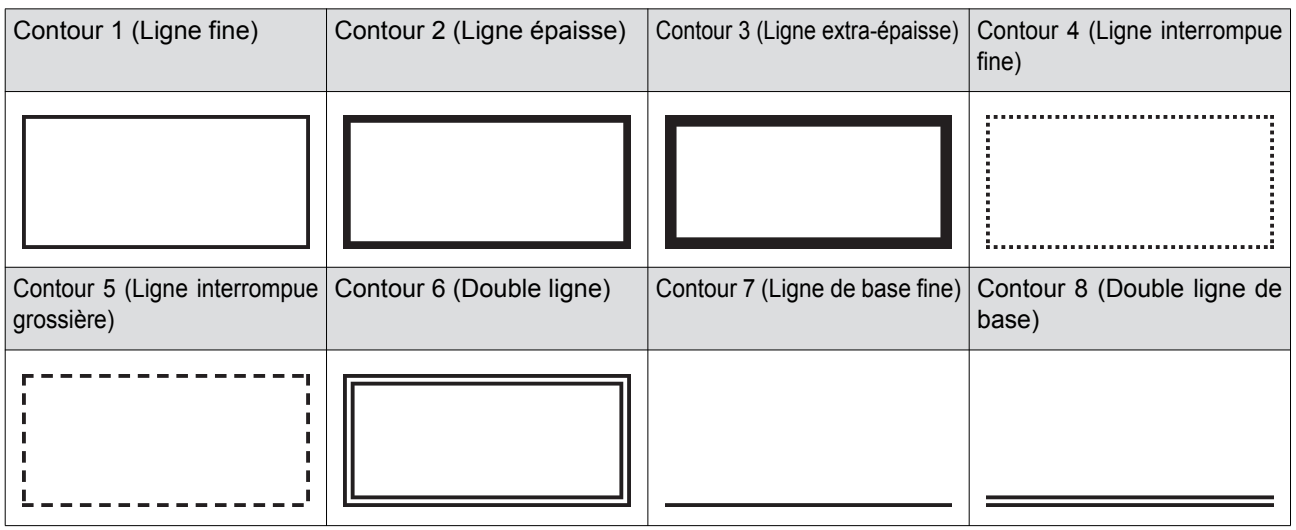

## <span id="page-33-2"></span>**[Trame]**

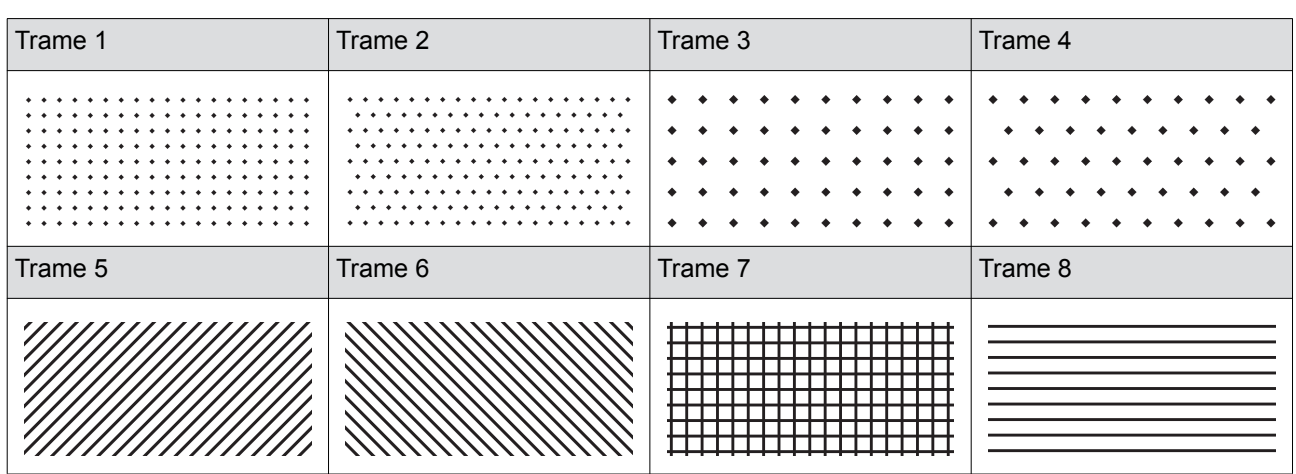

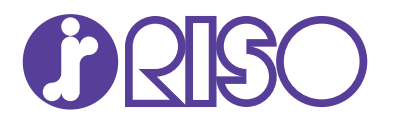

Veuillez contacter les adresses suivantes pour les fournitures et l'entretien :